# МДК.01.01 **Организация, принципы построения и функционирования компьютерных сетей 3-курс**

## **Практические занятия**

Занятие 17

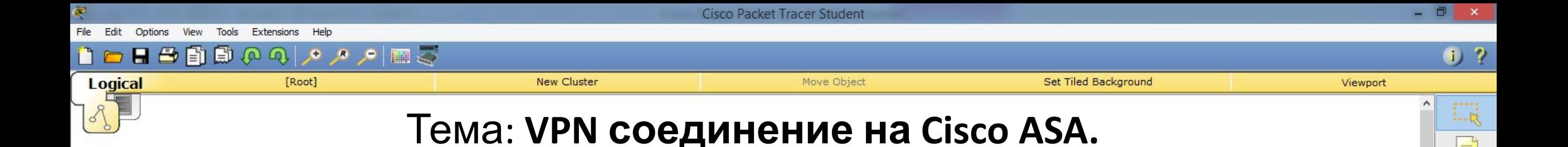

i. si

**AV** 

**R** 

- Рассмотрим построение **Site-to-Site VPN** на **Cisco ASA**.
- К сожалению межсетевой экран в программе **Cisco** очень сильно урезан в функционале. Поэтому у нас не получится построить полноценную сеть, как это было с маршрутизаторами в предыдущей работе. Дело в том, что в этой версии программы невозможно организовать одновременную работу **NAT** и **VPN**.
- В донном случае обойдёмся без технологии **NAT** и будем строить только **Site-to-Site VPN**.

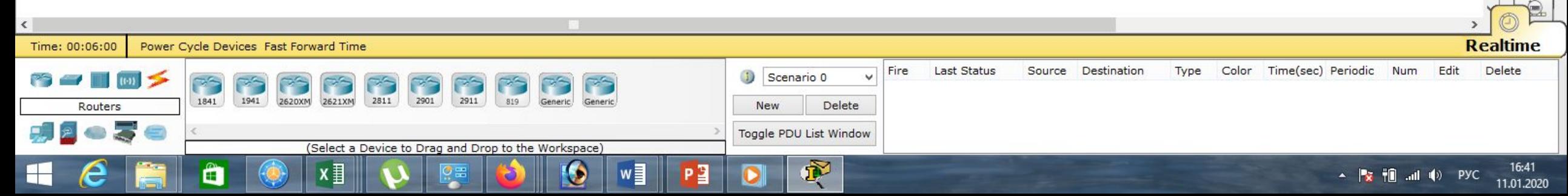

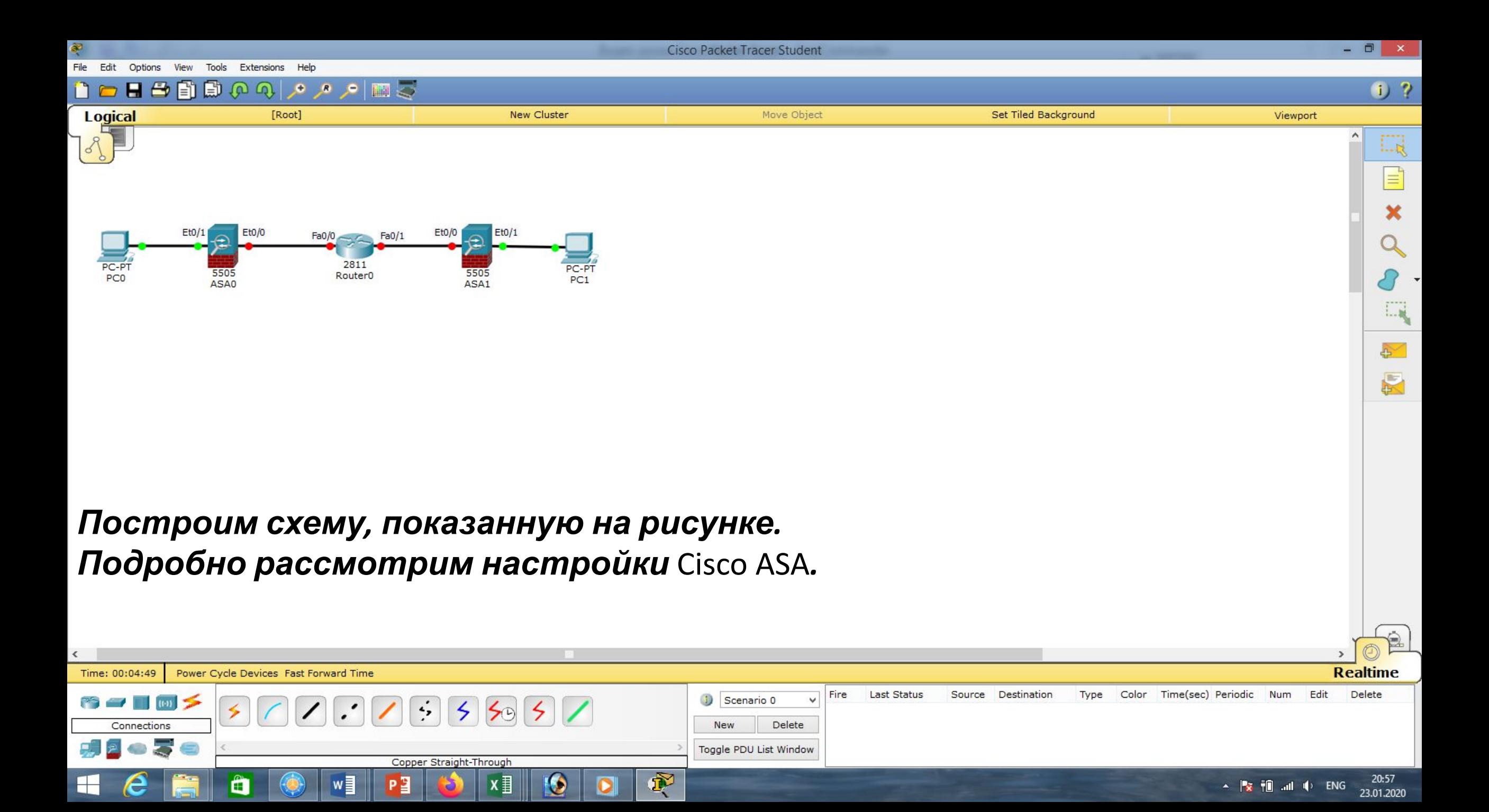

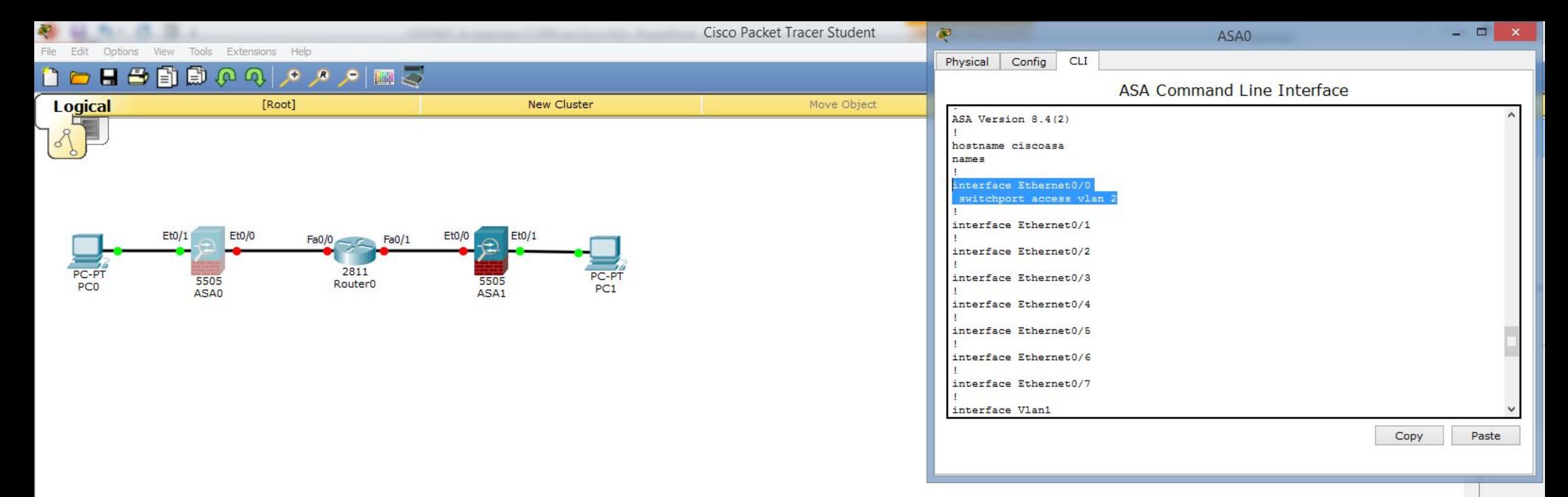

*Зайдём в настройки* ASA0*:* «en», *пароль* пустой*, поэтому просто нажимаем* <Enter>, *далее посмотрим заводские настройки:* «show run», *для продолжения просмотра нажимаем* <Пробел>. *Видим, что* Ethernet0/0 *уже настроен во* vlan 2.

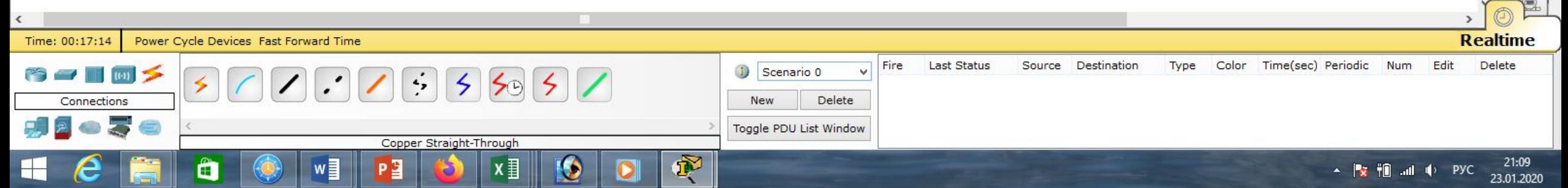

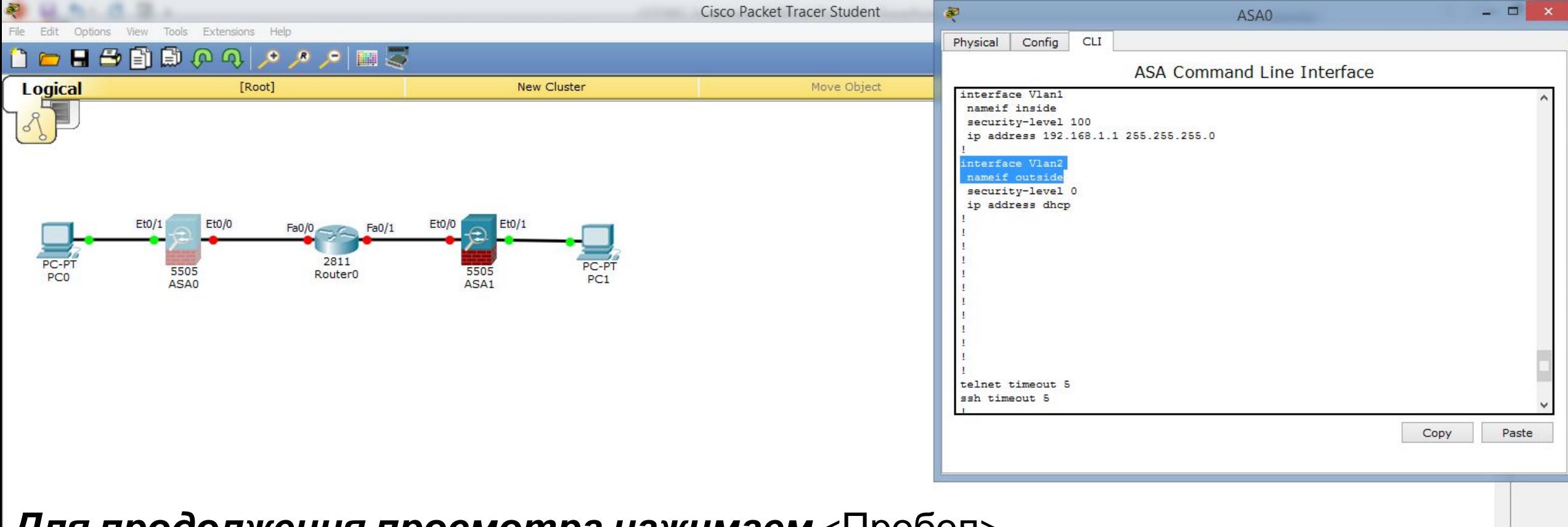

#### *Для продолжения просмотра нажимаем* <Пробел>. *Видим, что* interface Vlan2 *является внешним интерфейсом* (outside), ipадрес *ему не назначен. А* interface Vlan1 *является внутренним интерфейсом* (inside) *с уже назначенным* шлюзом*. Его* ip-адрес: 192.168.1.1 **Realtime** Power Cycle Devices Fast Forward Time Fire **Last Status** Source Destination Type Color Time(sec) Periodic Num Edit Delete  $\blacksquare$ Scenario 0  $\left| \cdot \right\rangle$  $50$ Delete Connections **New**

Toggle PDU List Window

嘎

 $21:14$ 

23.01.2020

▲ Psarini …ni ool PУС

Copper Straight-Through

2월

æ

x ≣

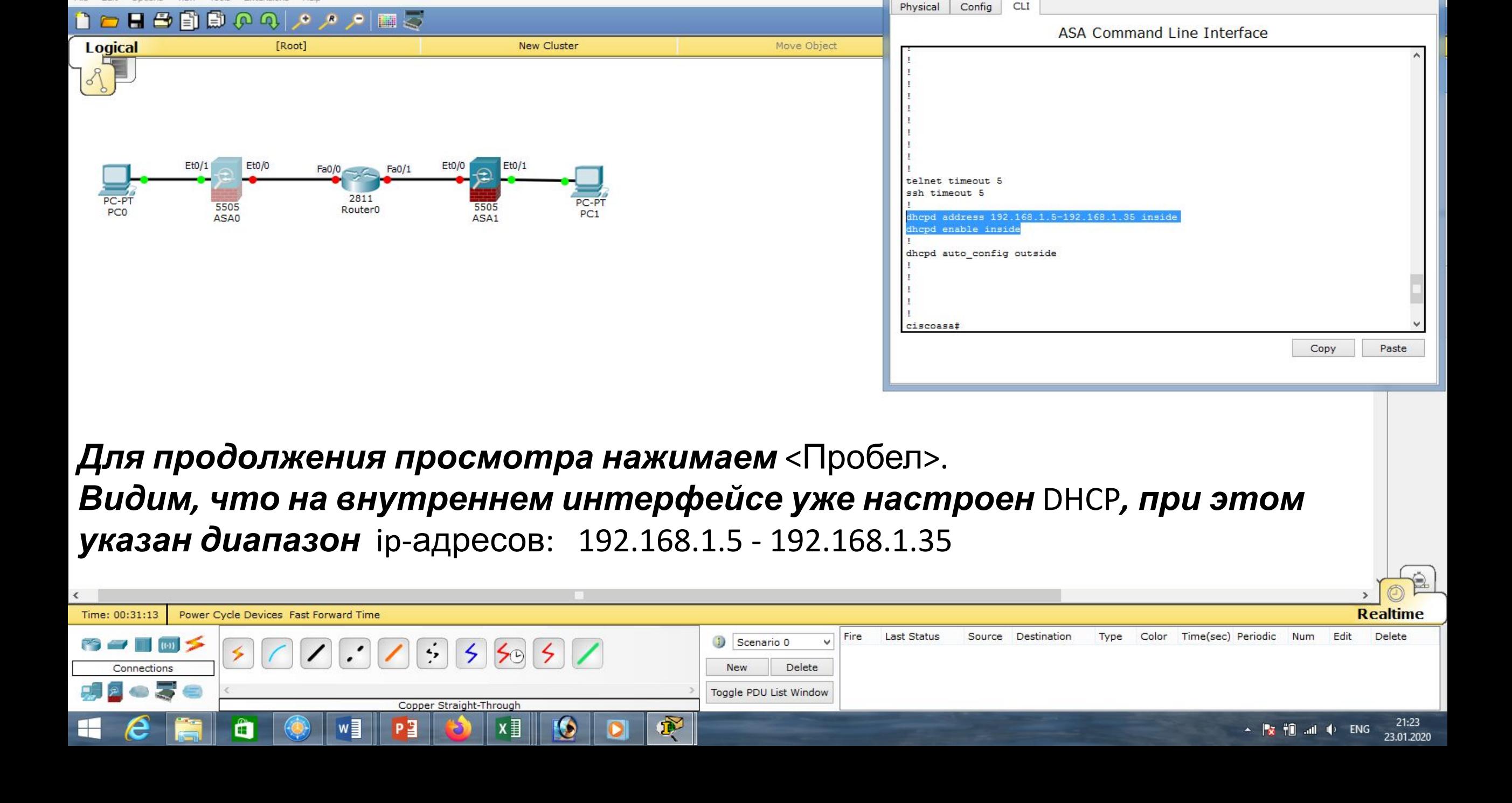

**Cisco Packet Tracer Student** 

Tools Extensions Help

Options View

8P)

 $\Box$ 

ASA0

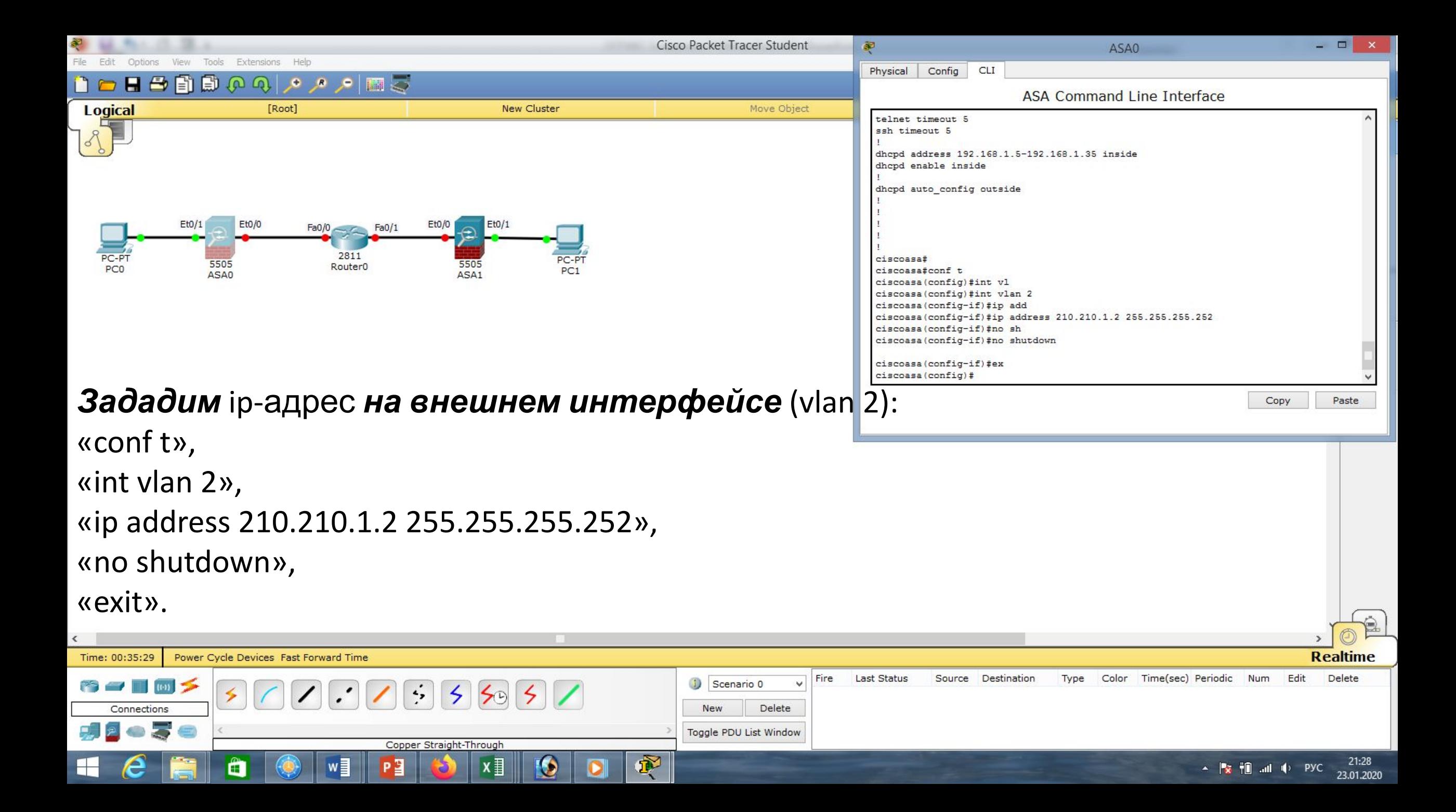

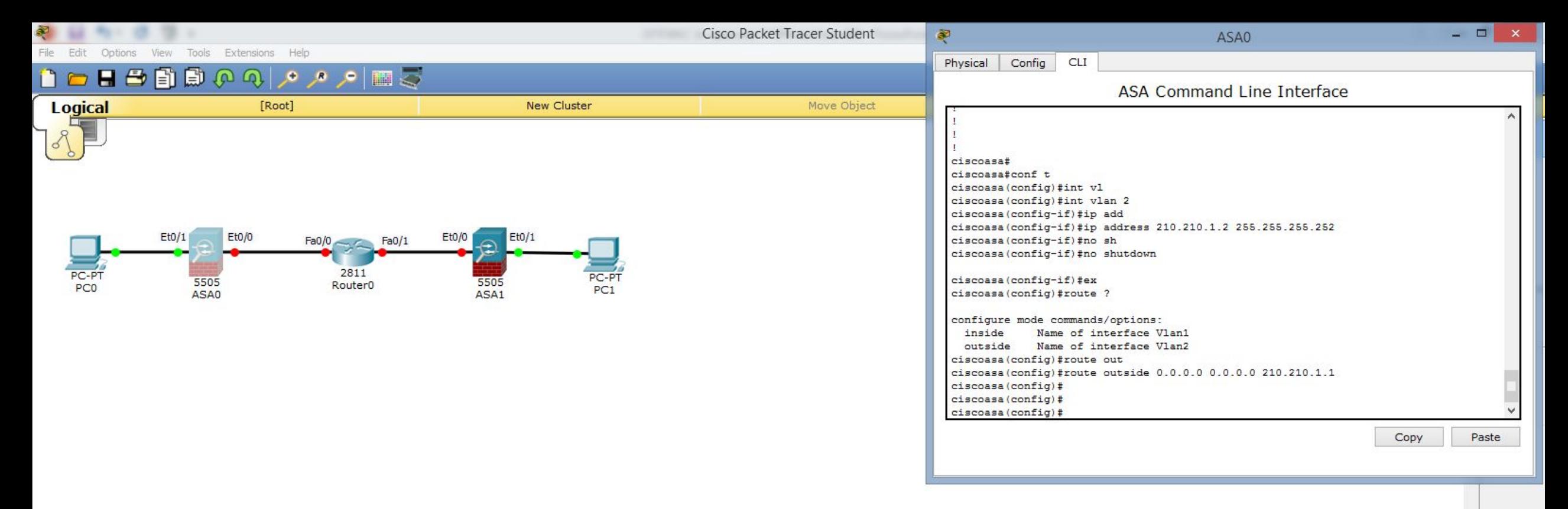

### *Зададим маршрут по умолчанию на внешний интерфейс через* ip-адрес *интернет-провайдера* (210.210.1.1): «conf t»,

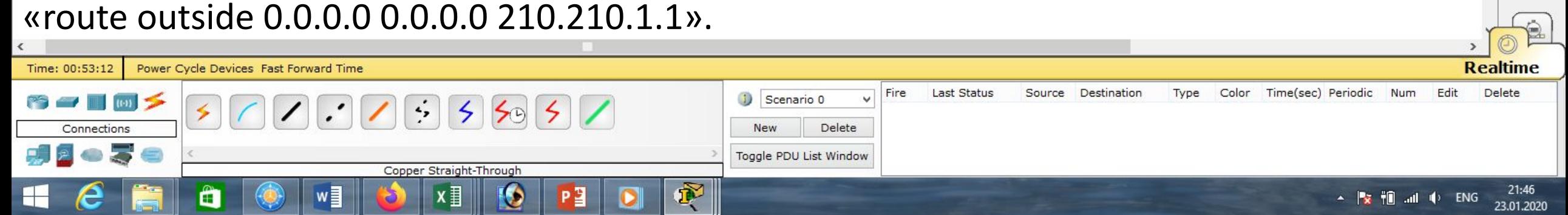

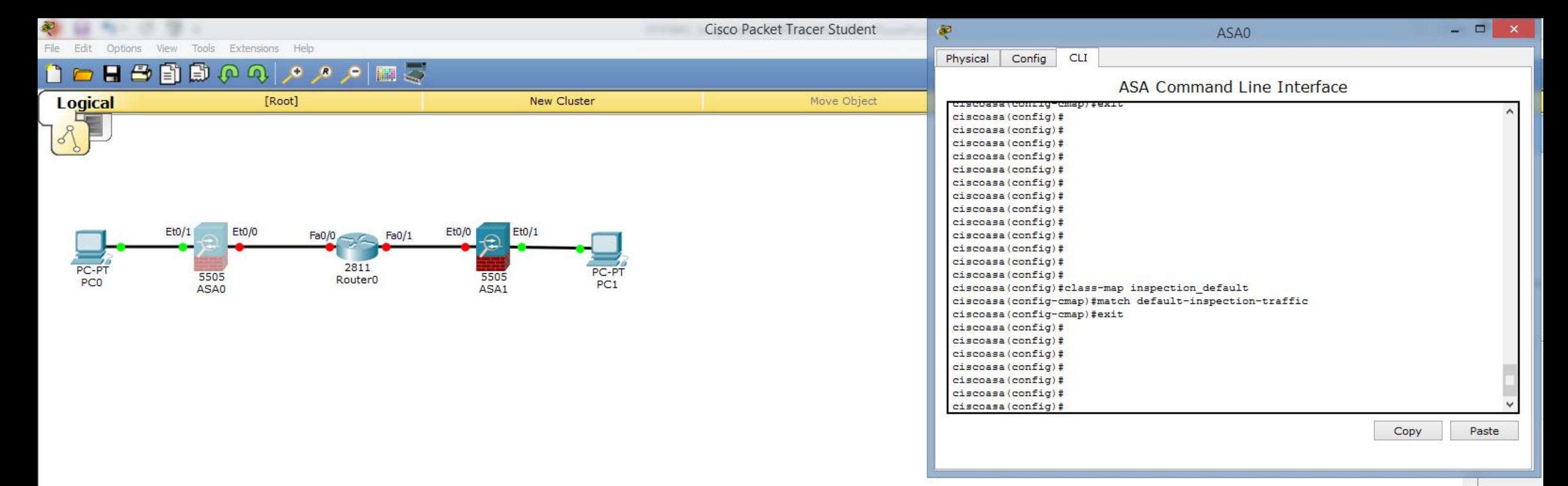

### *Далее нужно настроить инспектирование трафика. Сначала определяем тип трафика, который хотим инспектировать:* «class-map inspection\_default»*, указываем весь трафик:* «match default-inspection-traffic», «exit».

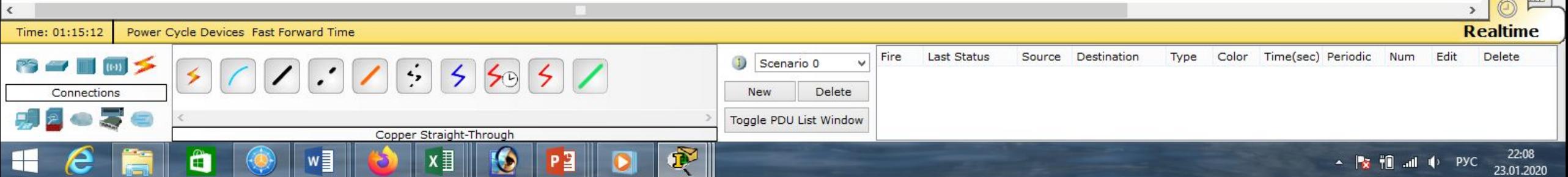

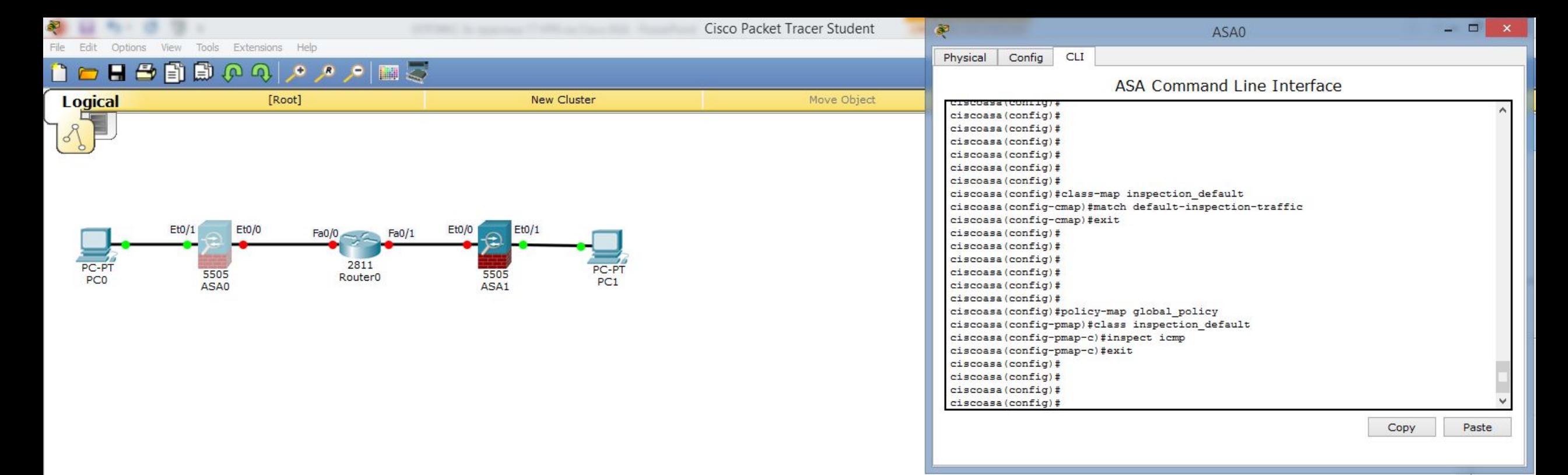

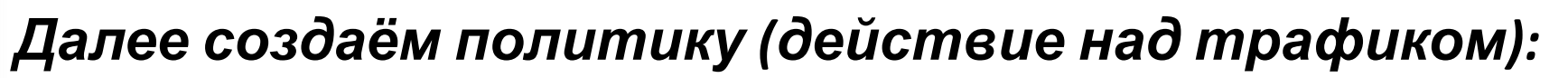

«policy-map global\_policy».

*Это действие применяется к созданному нами классу:* «class

inspection\_default»*, нас интересует инспектирование трафика* icmp*:* «inspect

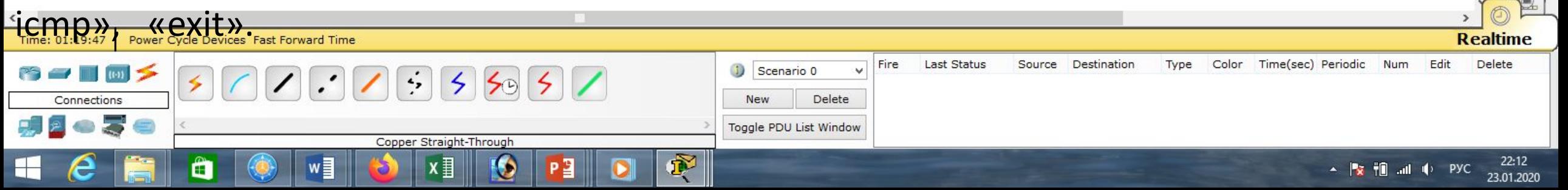

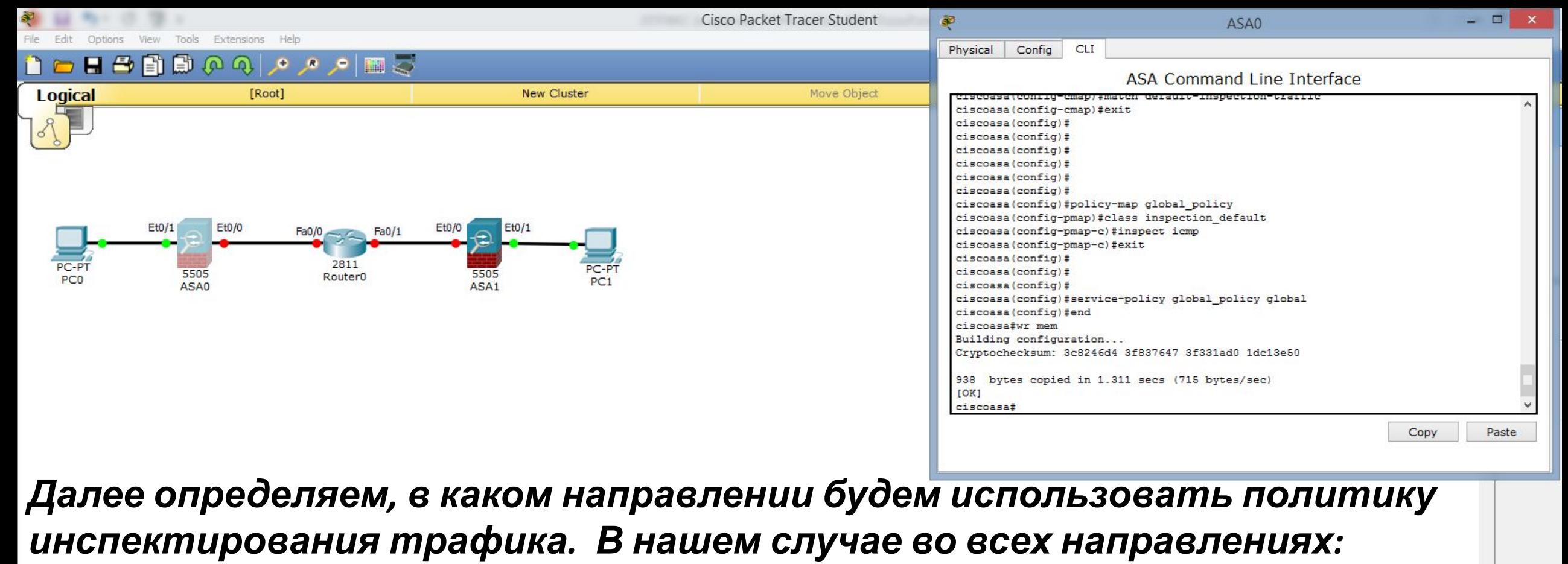

«service-policy global policy global»,

«end»,

#### «wr mem».

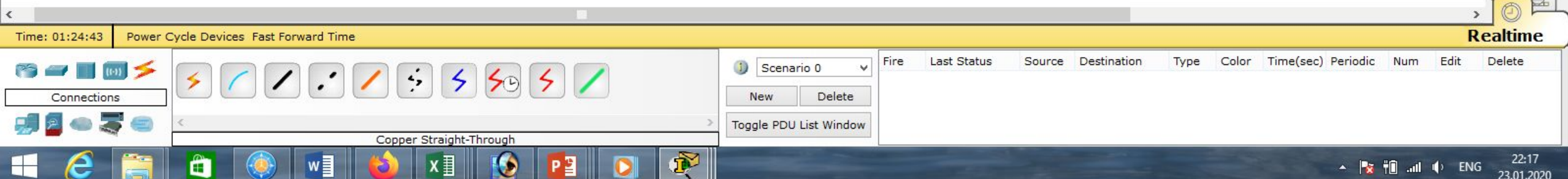

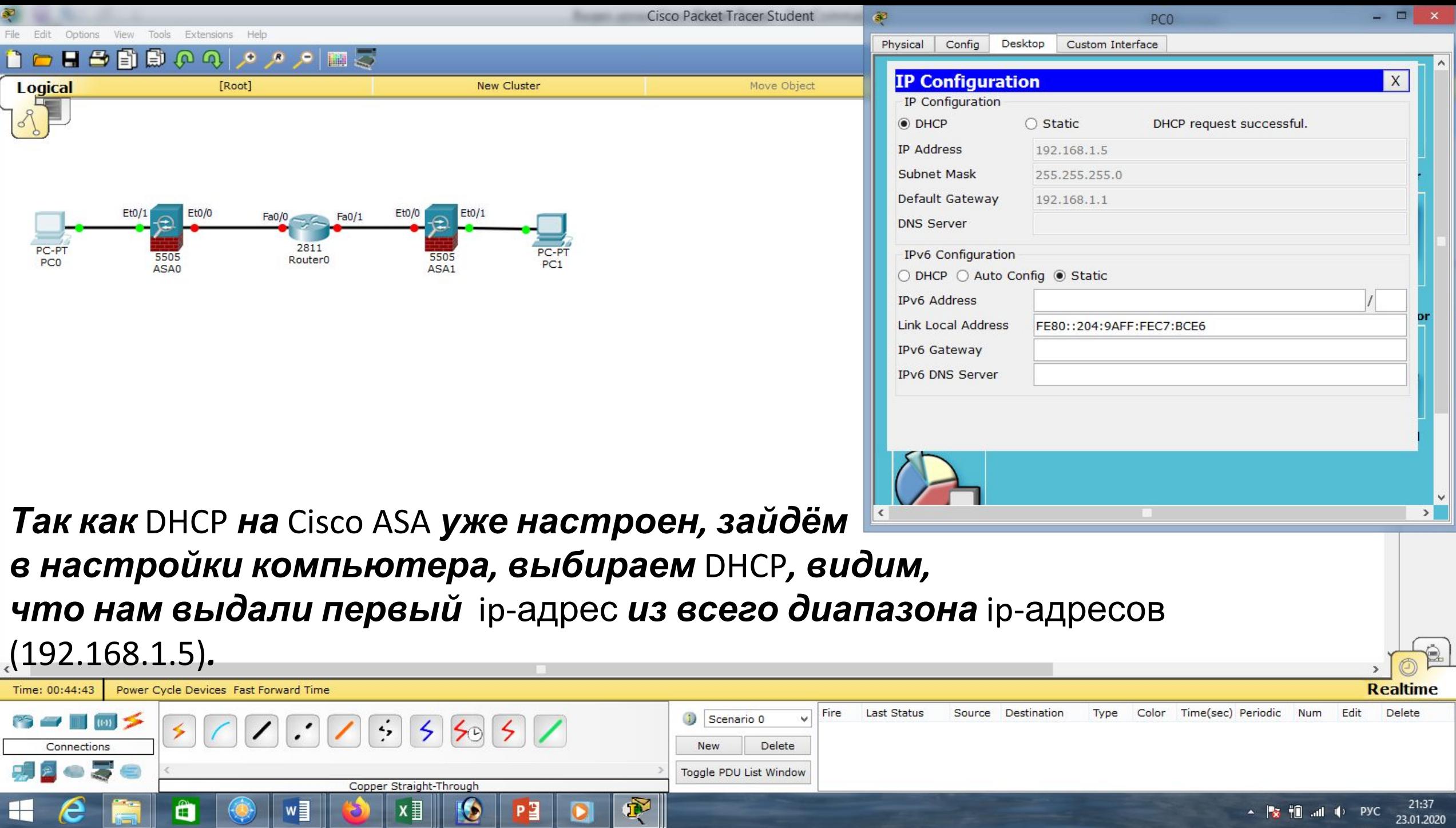

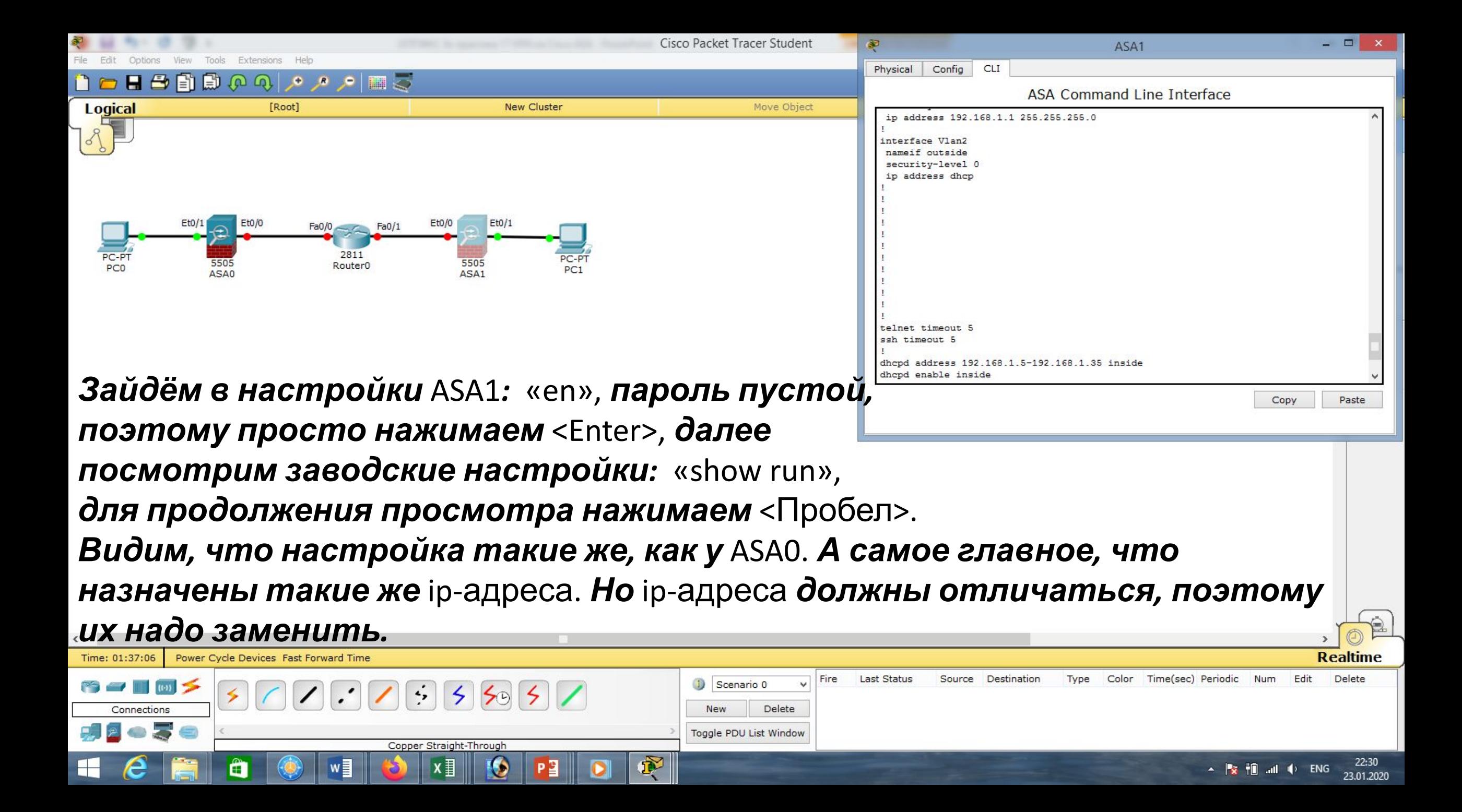

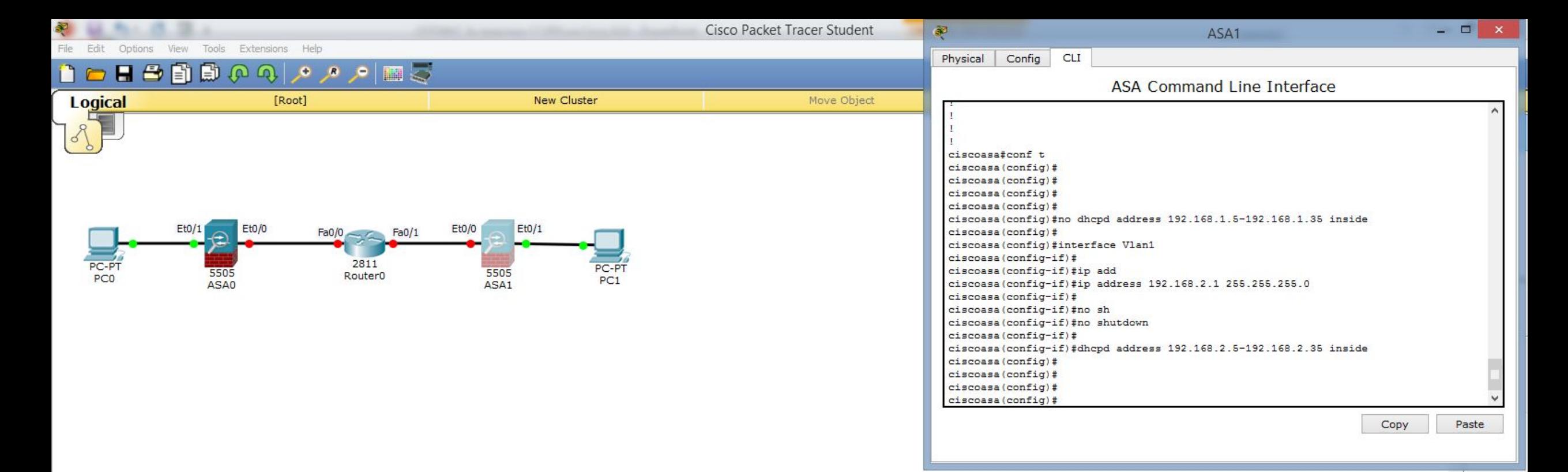

*Для этого удалим* poolip-адресов DHCP *и исправим* ip-адрес *на внутреннем интерфейсе* (vlan 1)*:* «conf t», «no dhcpd address 192.168.1.5-192.168.1.35 inside», «interface Vlan1», «ip address 192.168.**2**.1 255.255.255.0», «no shutdown». **Добавим новый** pool*:* «dhcpd address 192.168.2.5-192.168.2.35 inside».

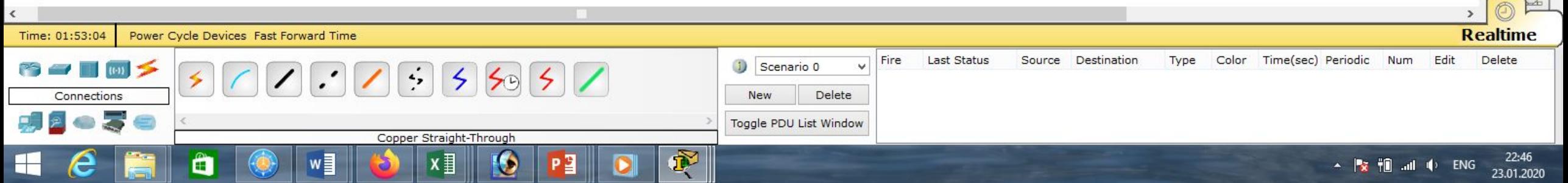

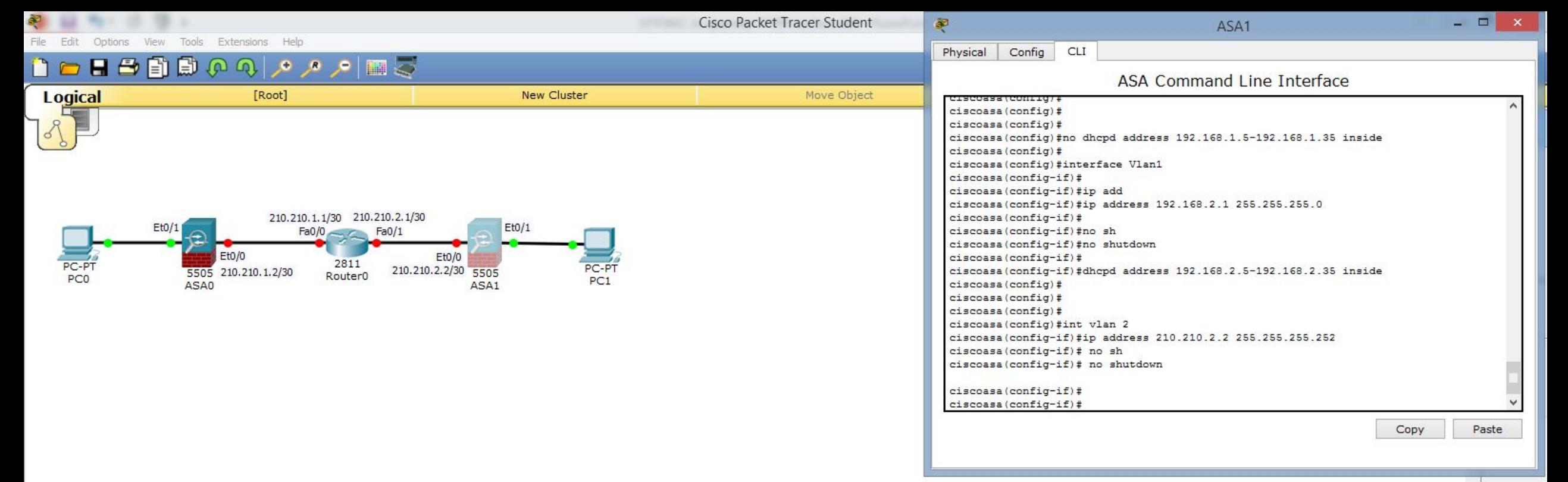

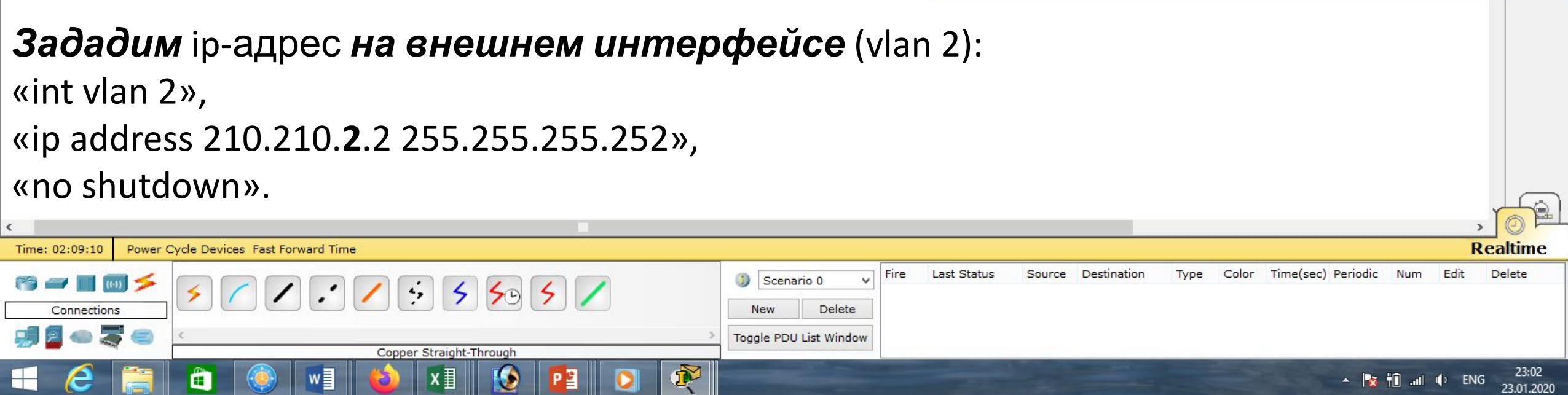

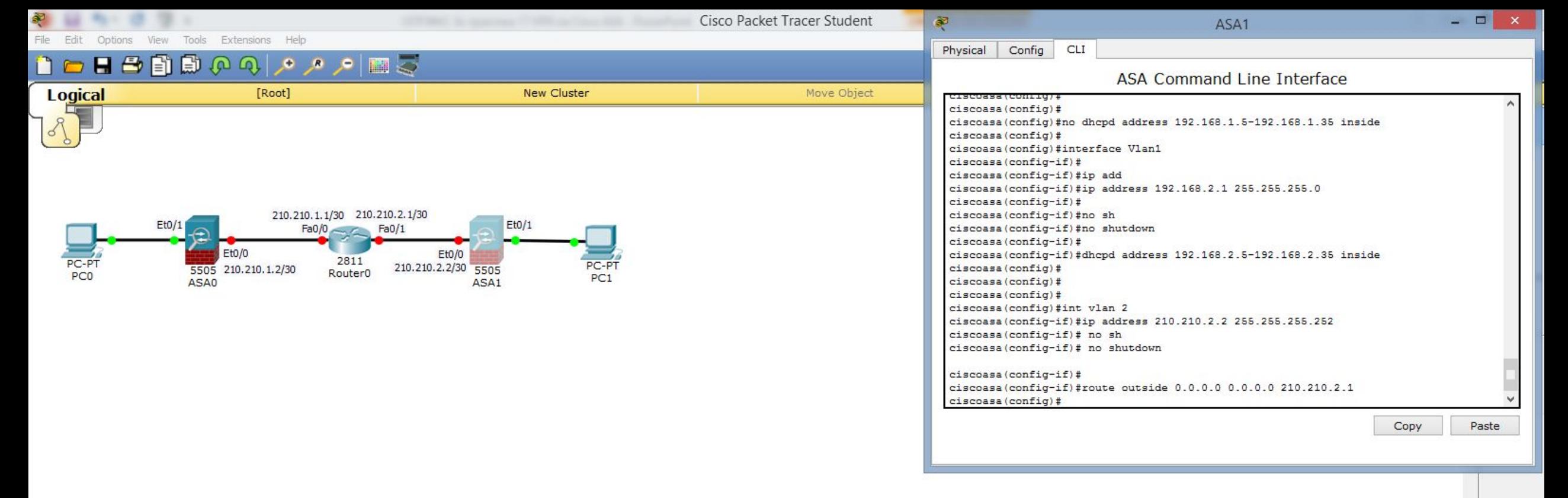

### *Зададим маршрут по умолчанию на внешний интерфейс через* ip-адрес *интернет-провайдера* (210.210.**2**.1): «conf t»,

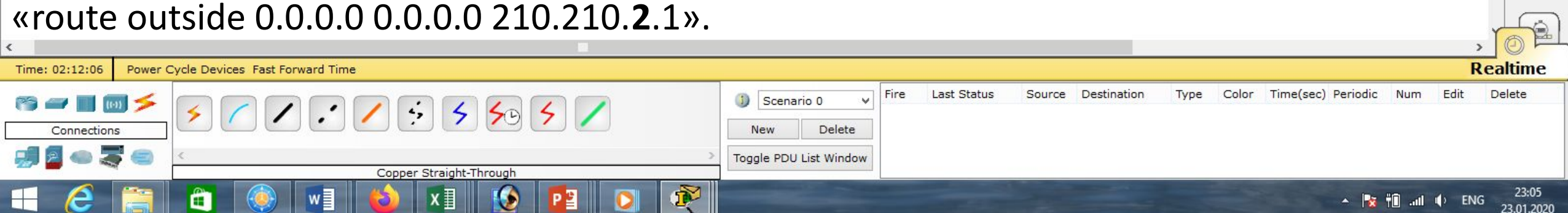

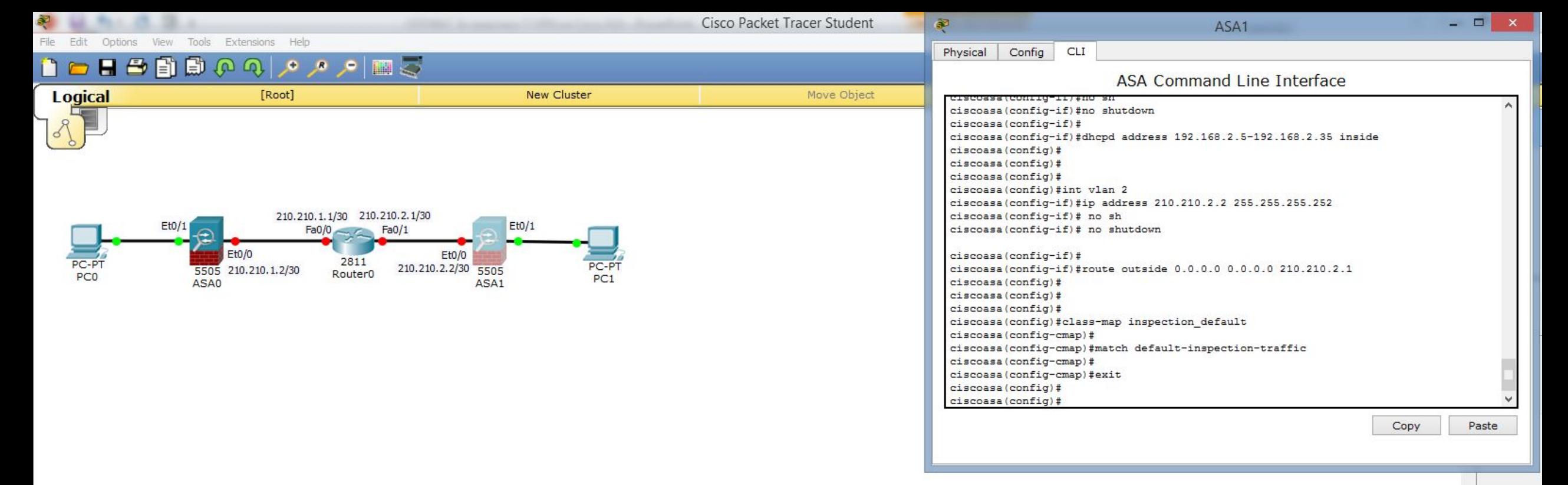

#### *Далее нужно настроить инспектирование трафика. Сначала определяем тип трафика, который хотим инспектировать:* «class-map inspection\_default»*, указываем весь трафик:* «match default-inspection-traffic», «exit».

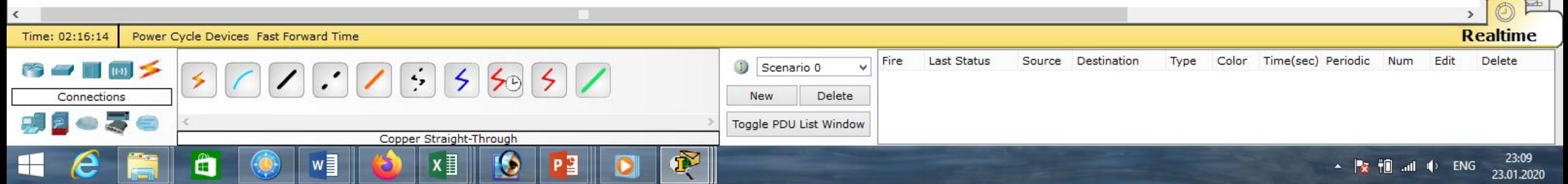

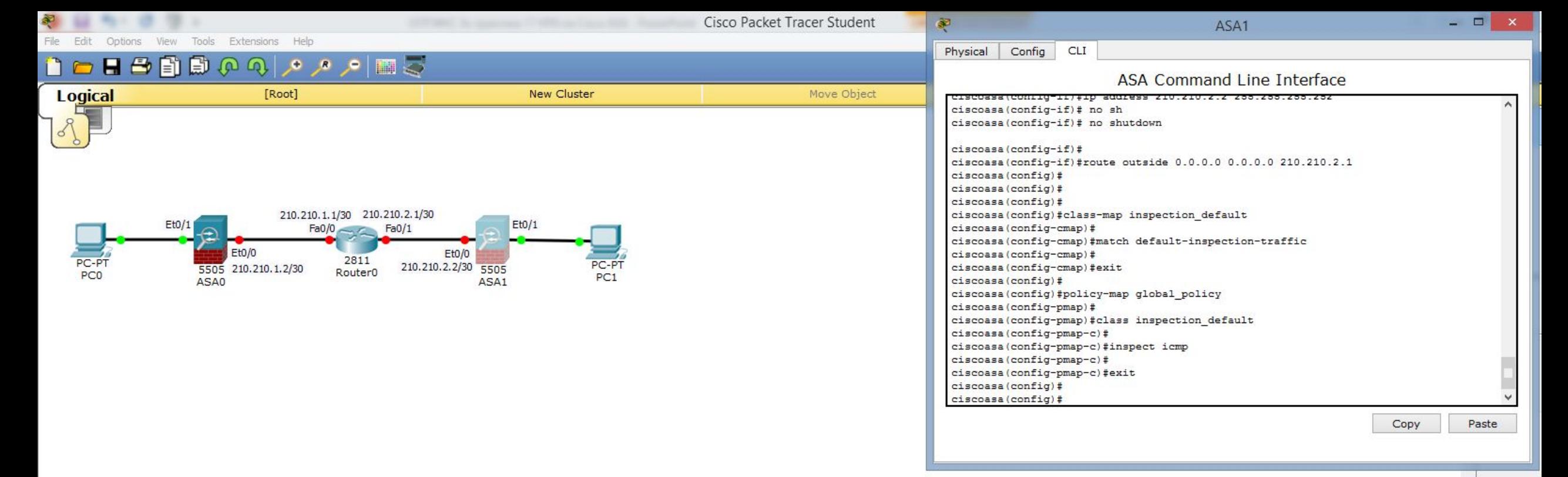

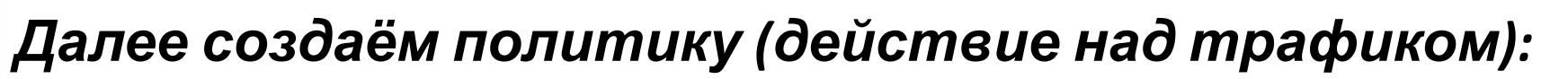

«policy-map global\_policy».

*Это действие применяется к созданному нами классу:* «class

inspection\_default»*, нас интересует инспектирование трафика* icmp*:* «inspect

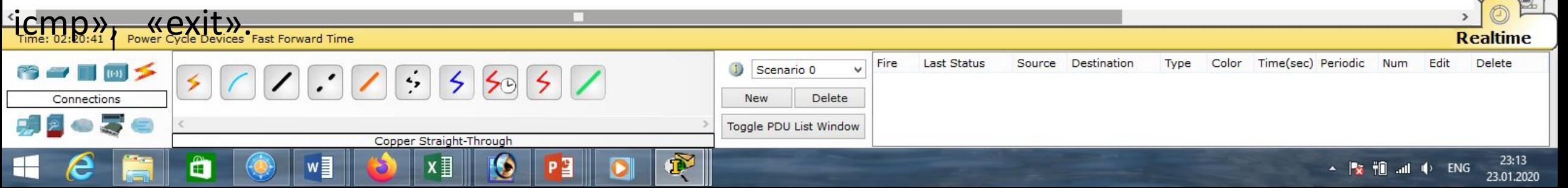

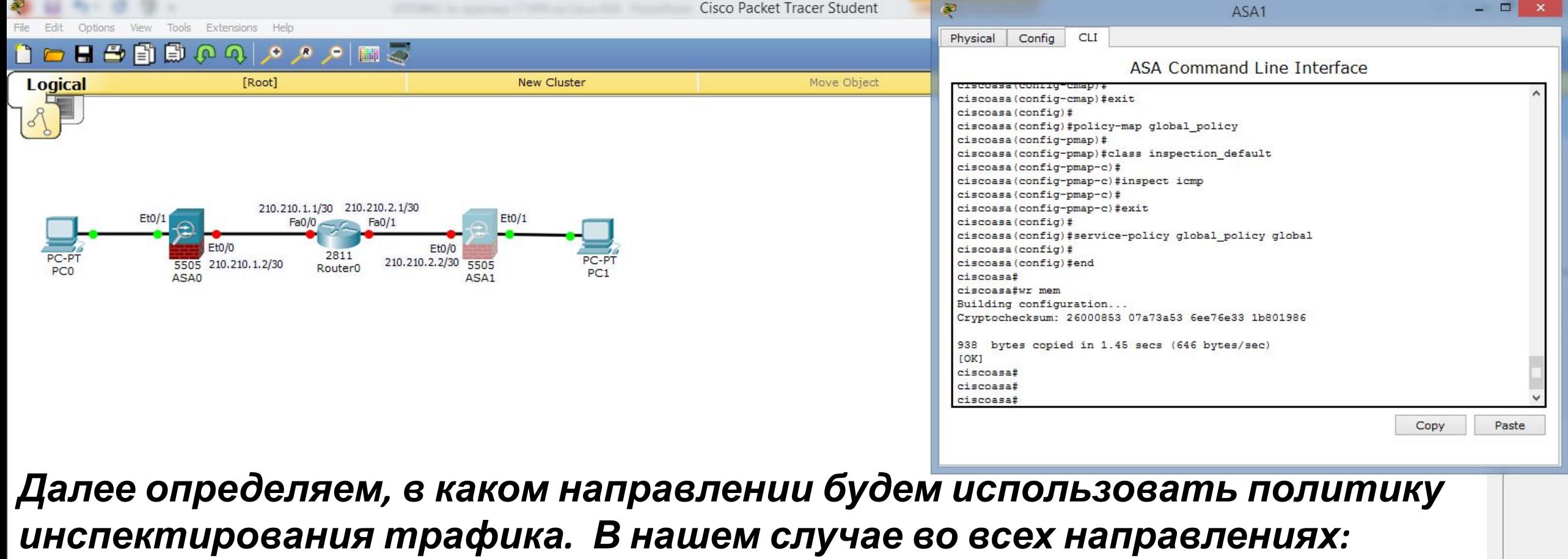

«service-policy global policy global»,

«end»,

#### «wr mem».

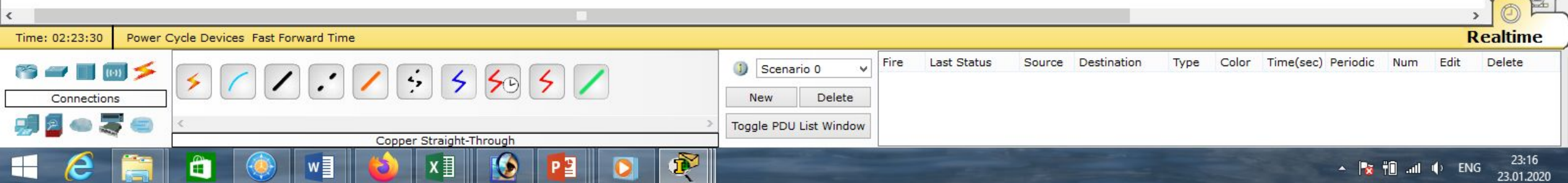

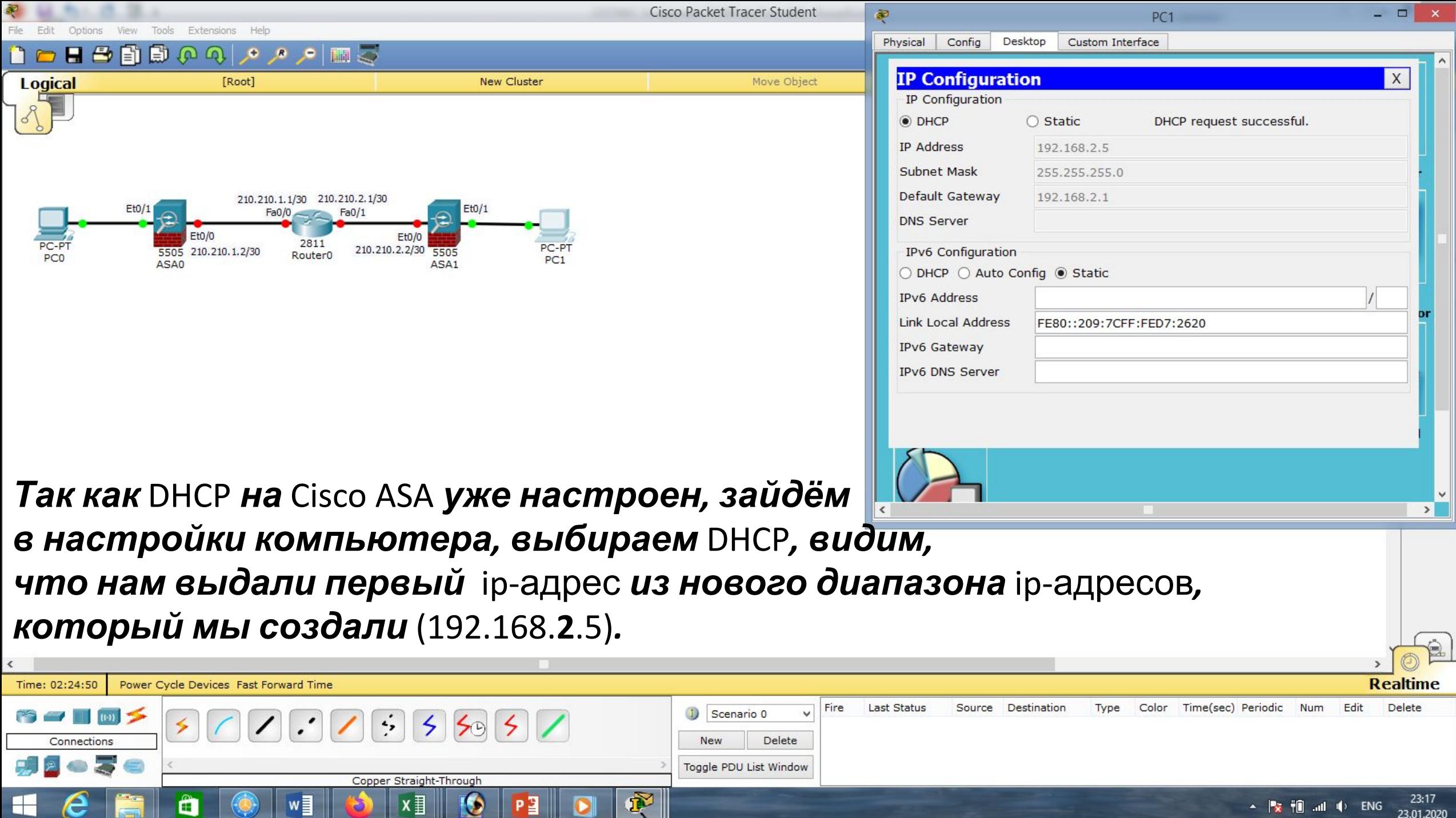

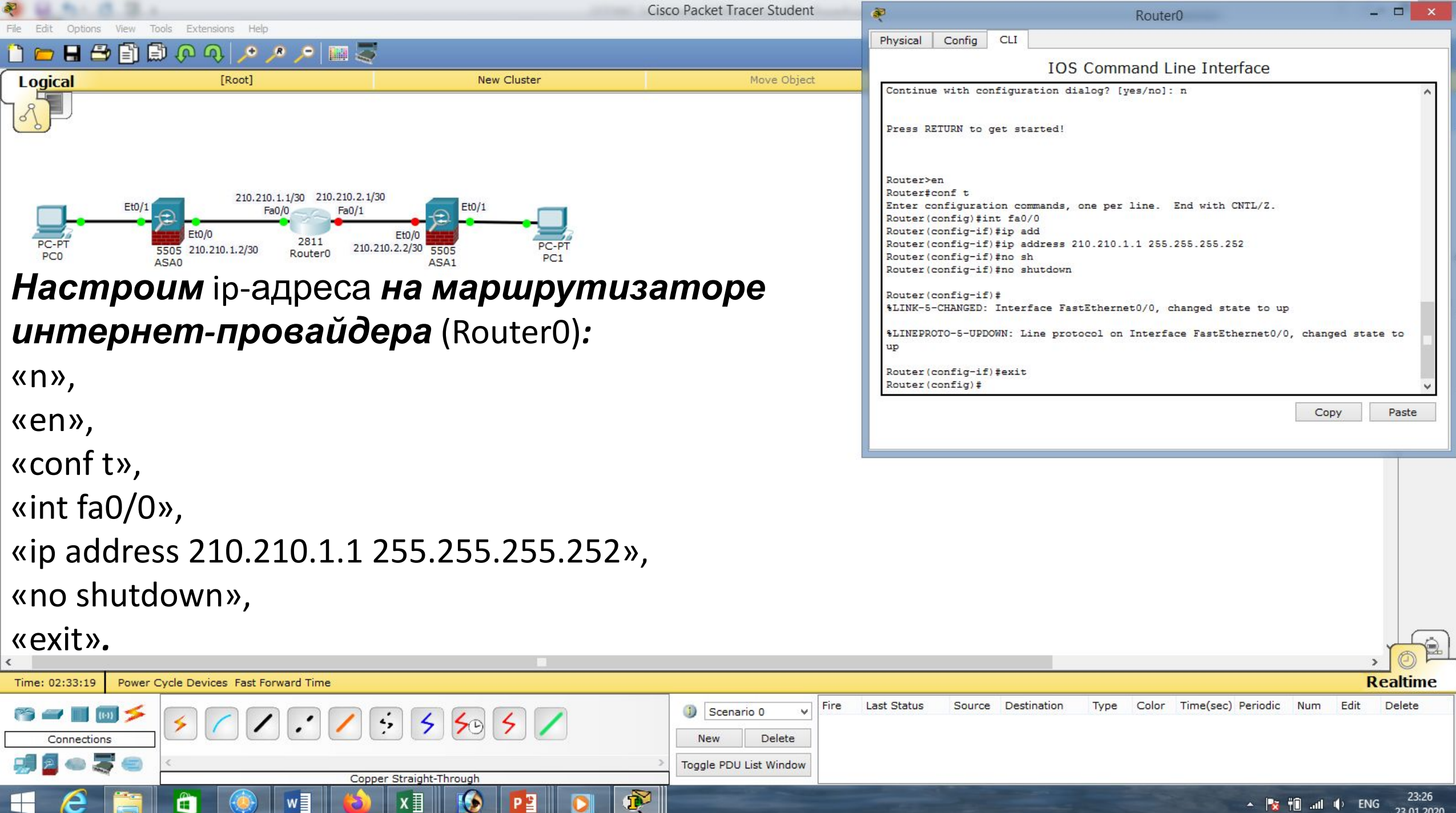

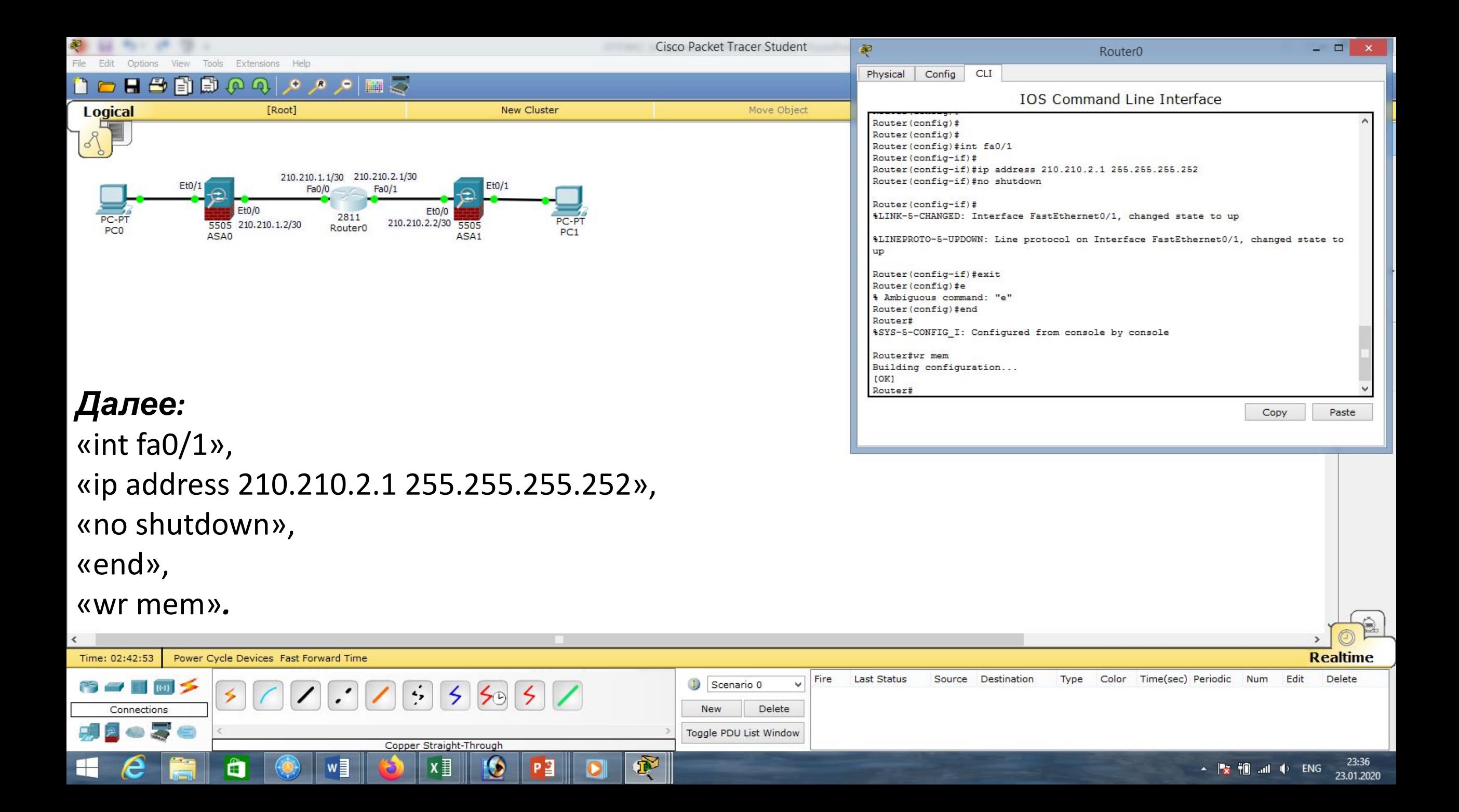

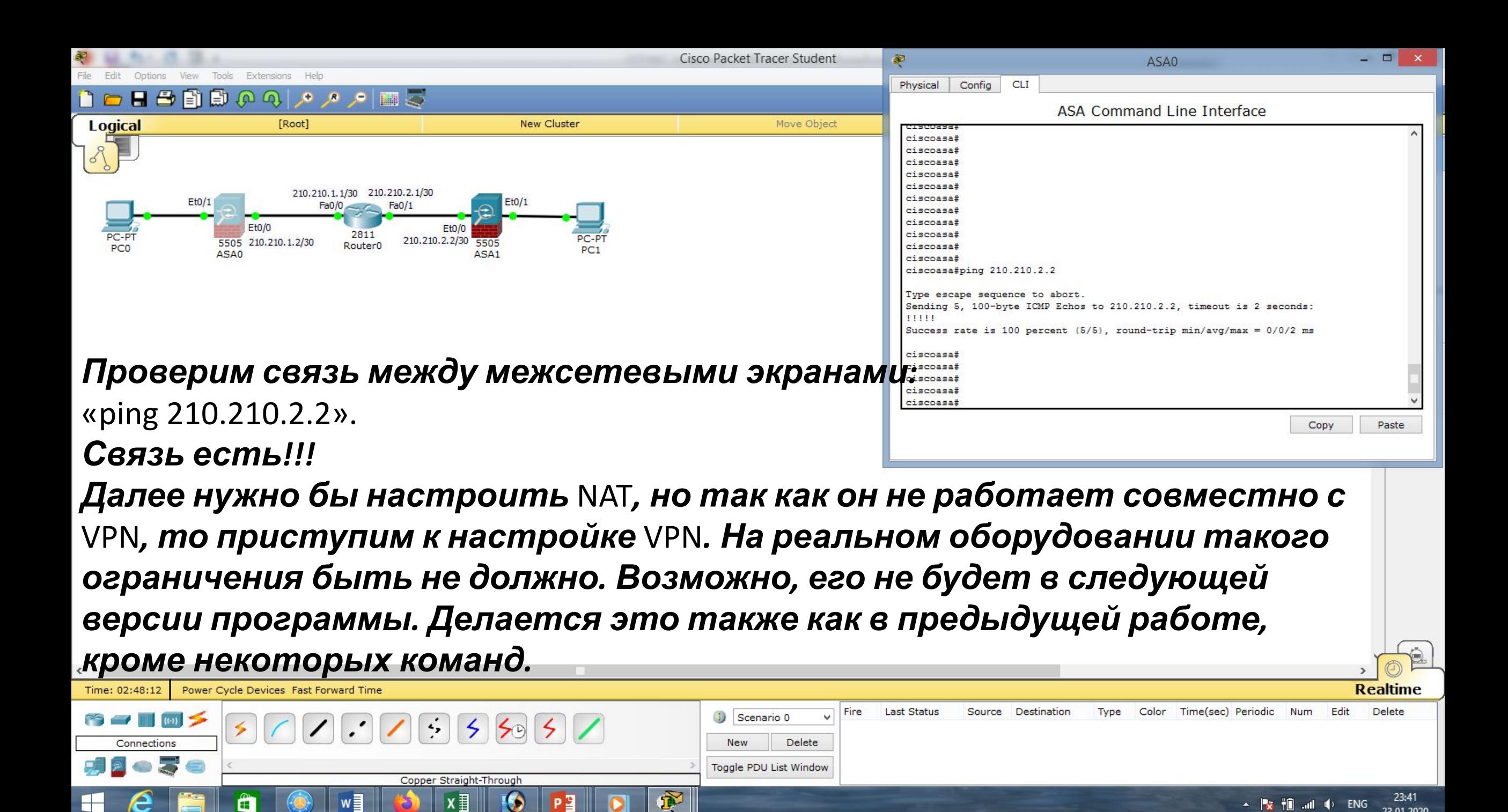

 $\blacktriangle$   $\blacktriangleright$   $\blacktriangleright$   $\dashv$   $\blacksquare$   $\dashv$   $\dashv$   $\dashv$  ENG

23.01.2020

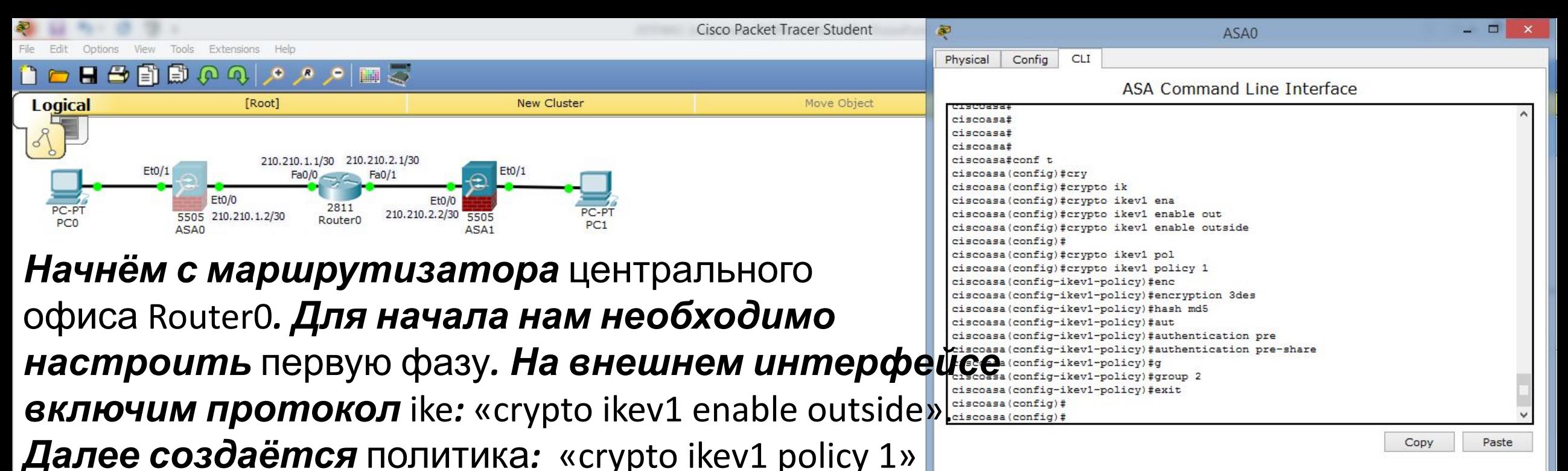

*где мы указываем алгоритм шифрования* 3des *(это параметры для построения мини туннеля* ISAKMP-туннеля*, через который будут передаваться параметры основного* Ipsec-туннеля*):* «encryption 3des», *алгоритм хеширования* md5*:* «hash md5», *тип аутентификации* Pre-Shared Key*:* «authentication pre-share» *и алгоритм Диффи — Хеллмана:* «group 2»,

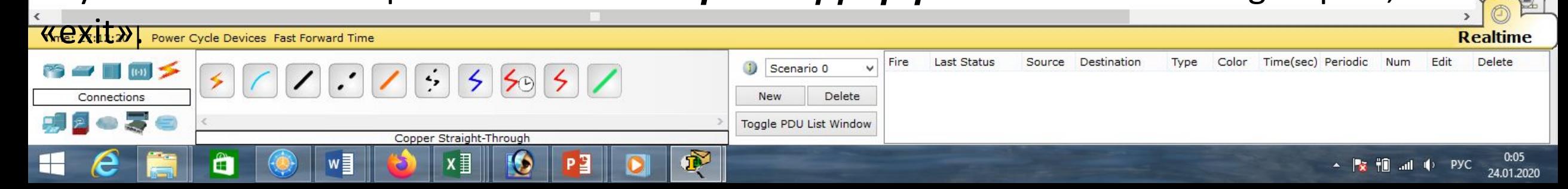

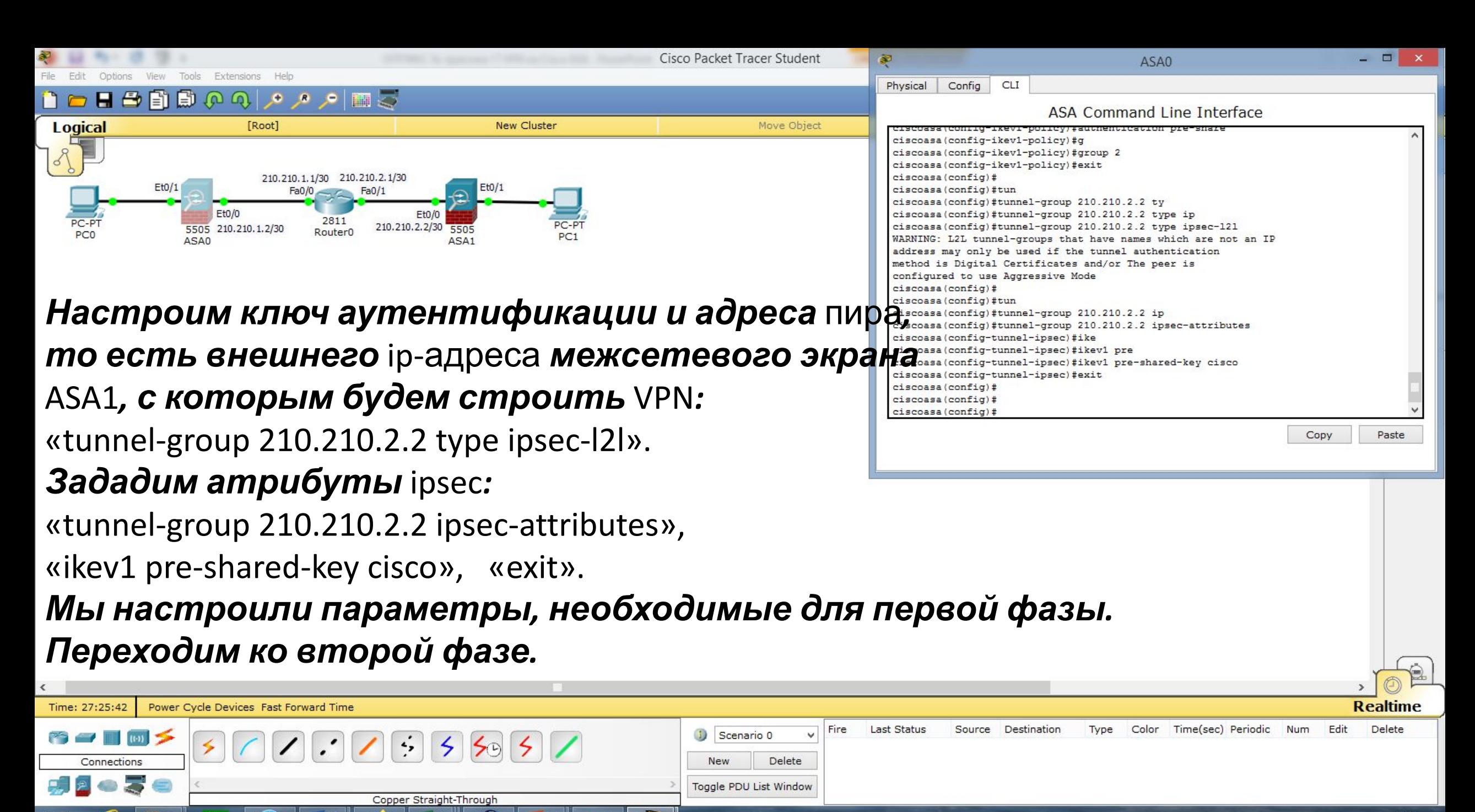

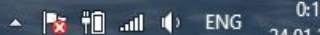

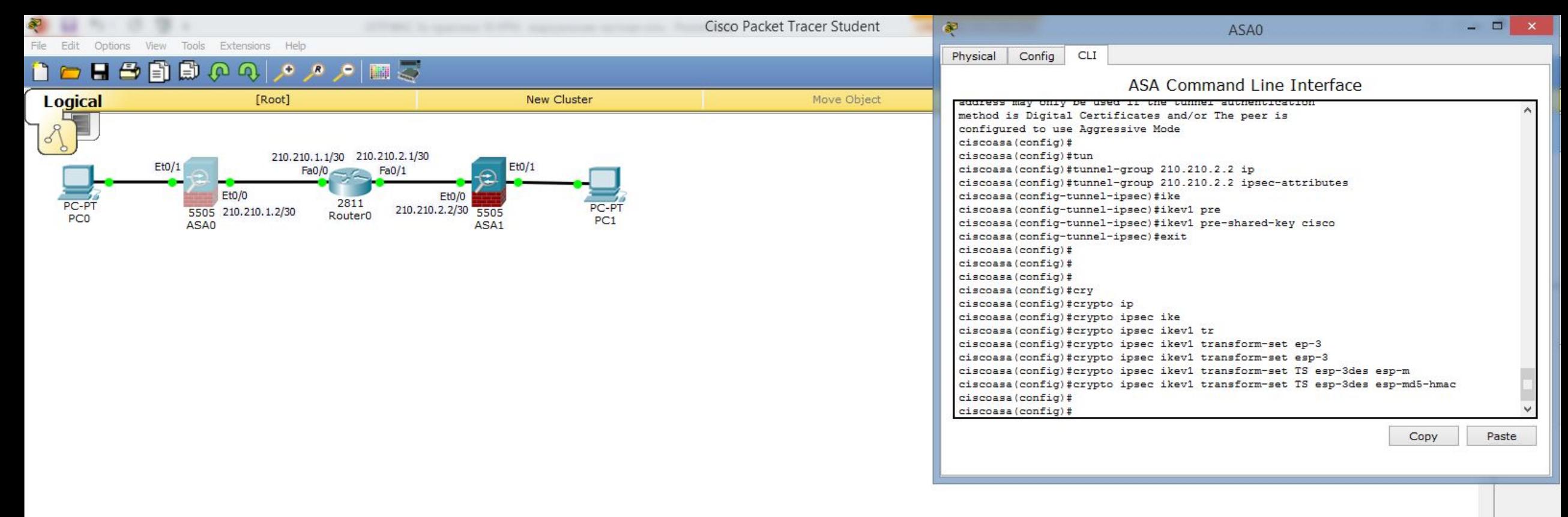

*Указываем параметры для построения* ipsec**-***туннеля с именем* TS*, далее указываем алгоритм шифрования и хэширования:*

«crypto ipsec ikev1 transform-set TS esp-3des esp-md5-hmac».

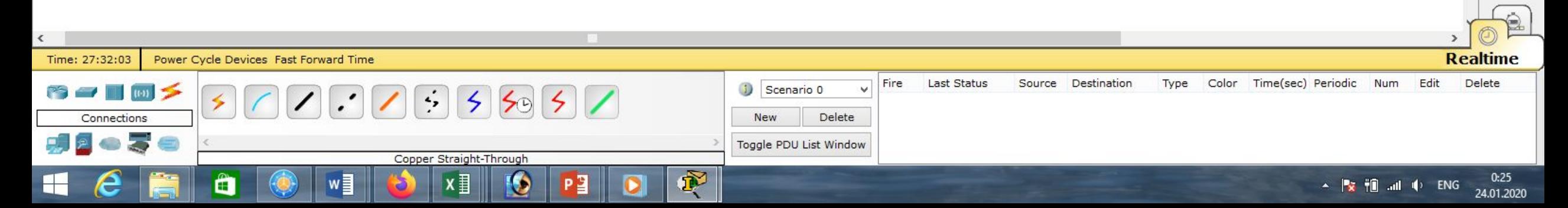

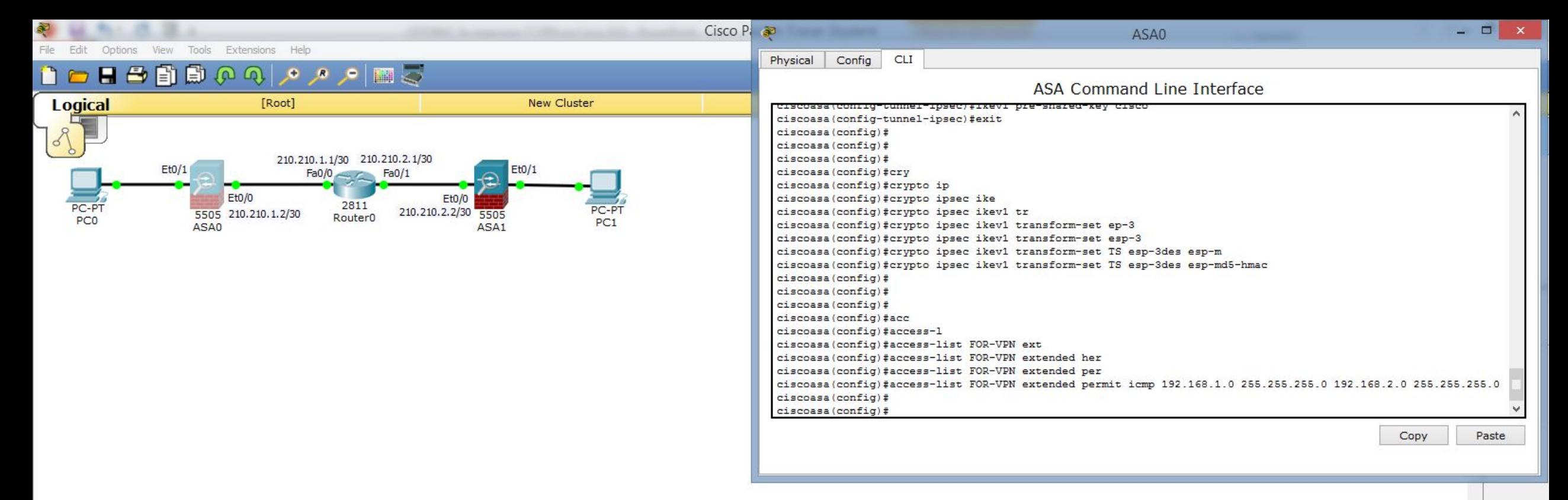

#### *Далее мы должны создать* Access List *с именем* FOR-VPN*, то есть определить, какой трафик мы будем направлять в* VPN *-туннель:*

«access-list FOR-VPN extended permit icmp 192.168.1.0 255.255.255.0 192.168.2.0 255.255.255.0».

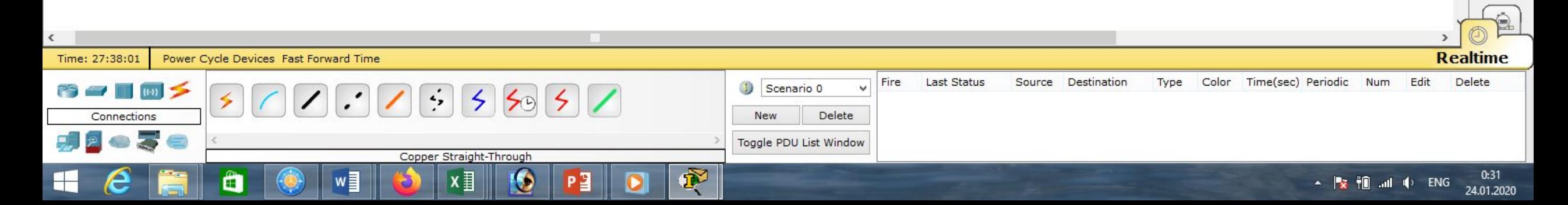

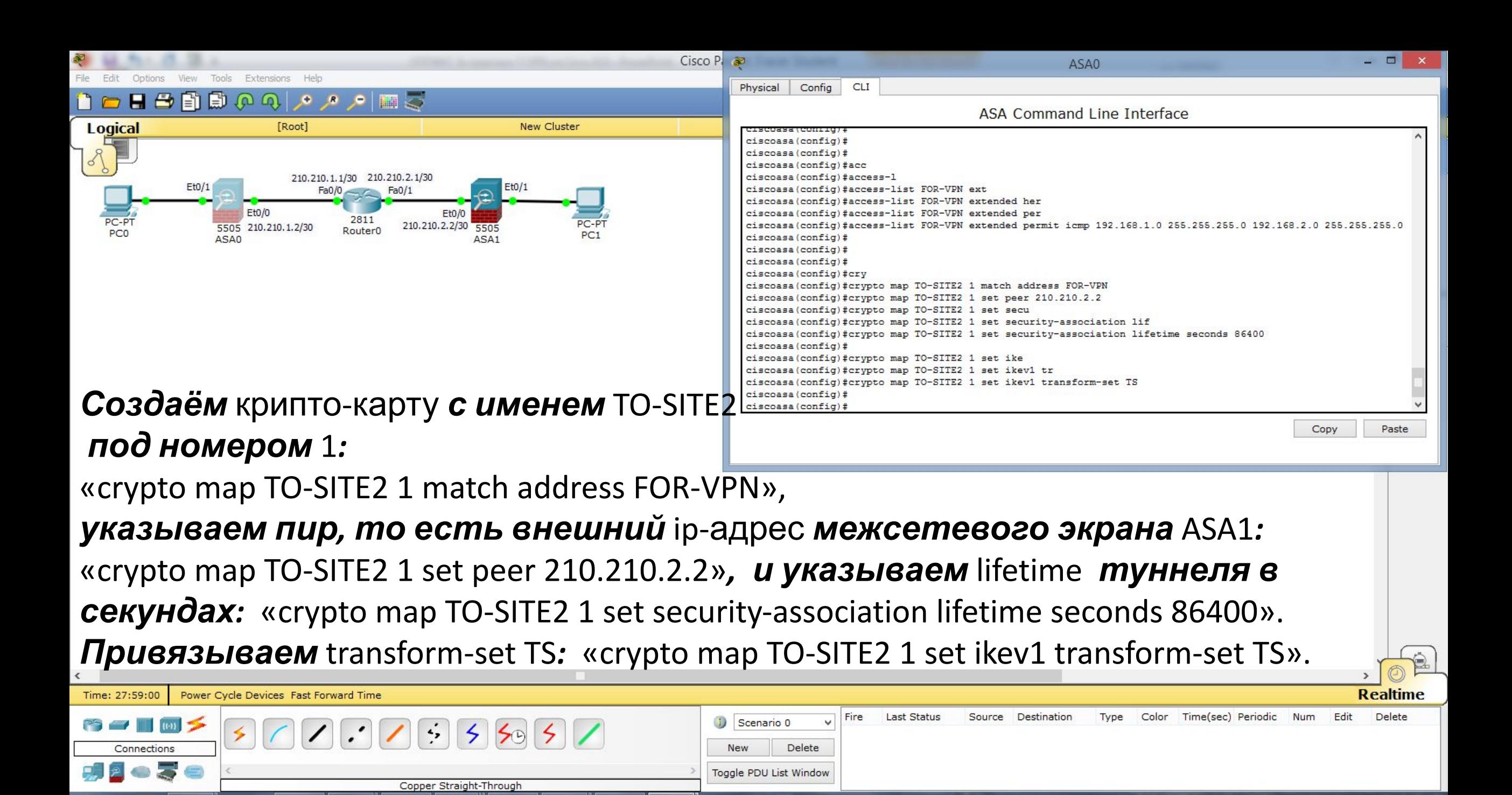

 $\mathbf{E}$   $\mathbf{E}$   $\mathbf{$ 

24.01.2020

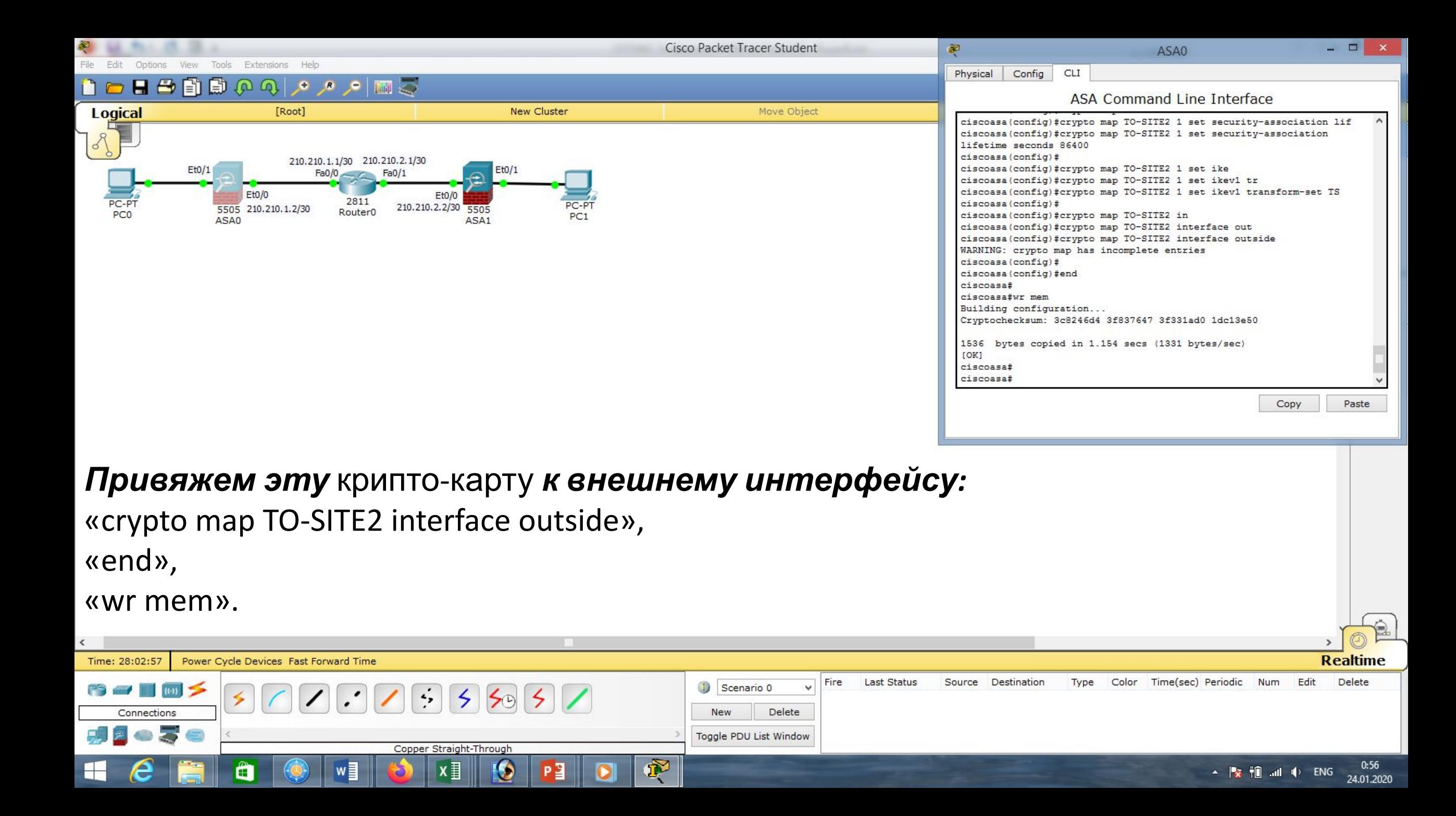

Сізсо Packet Tracer Student - D:\Андрей\Компьютерные сети\МДК.01.01 Организация, принципы построения и функ а

Physical Config CLI

Building configuration...

Cryptochecksum: 26000853 07a73a53 6ee76e33 1b801986

938 bytes copied in 1.45 secs (646 bytes/sec)

ciscoasa (config)#crypto ikev1 enable outside

ciscoasa#wr mem

ciscoasa#conf t

**FOK1** 

ciscoasa#

ciscoasa#

**ASA Command Line Interface** 

Copy

Paste

ASA1

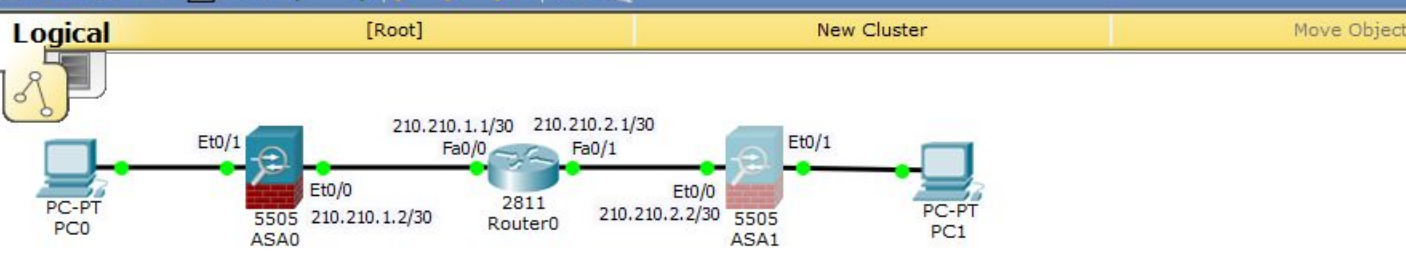

 $\sim$   $\sim$   $\sim$ 

 $\bullet$ 

日台前的の

ciscoasa (config)# *Начнём с маршрутизатора* центрального ciscoasa (config)#crypto ikev1 policy 1 ciscoasa(config-ikev1-policy)# ciscoasa(config-ikev1-policy)#encryption 3des офиса Router0*. Для начала нам необходимо* ciscoasa(config-ikev1-policy)# ciscoasa (config-ikev1-policy) #hash md5 ciscoasa (config-ikev1-policy)# **Настроить** первую фазу. На внешнем интерфей **Семения и продес включим протокол** ike: «crypto ikev1 enable outside». **Example 2016** *Далее создаётся* политика*:* «crypto ikev1 policy 1» *где мы указываем алгоритм шифрования* 3des *(это параметры для построения мини туннеля* ISAKMP-туннеля*, через который будут передаваться параметры основного* Ipsec-туннеля*):* «encryption 3des», *алгоритм хеширования* md5*:* «hash md5», *тип аутентификации* Pre-Shared Key*:* «authentication pre-share» *и алгоритм Диффи — Хеллмана:* «group 2»,

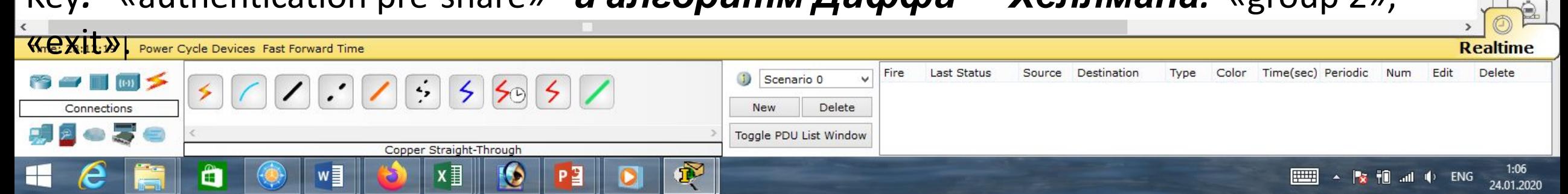

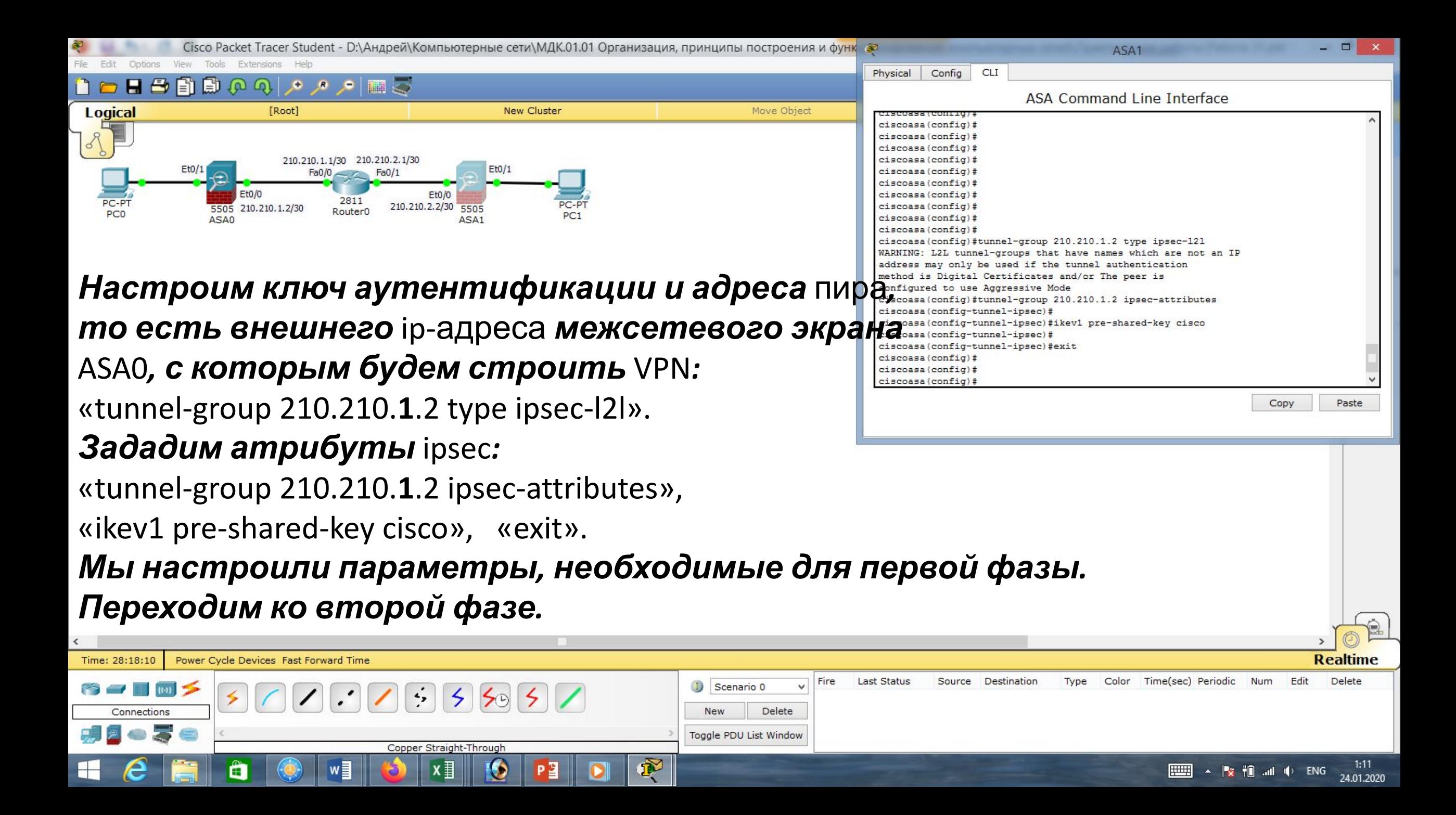

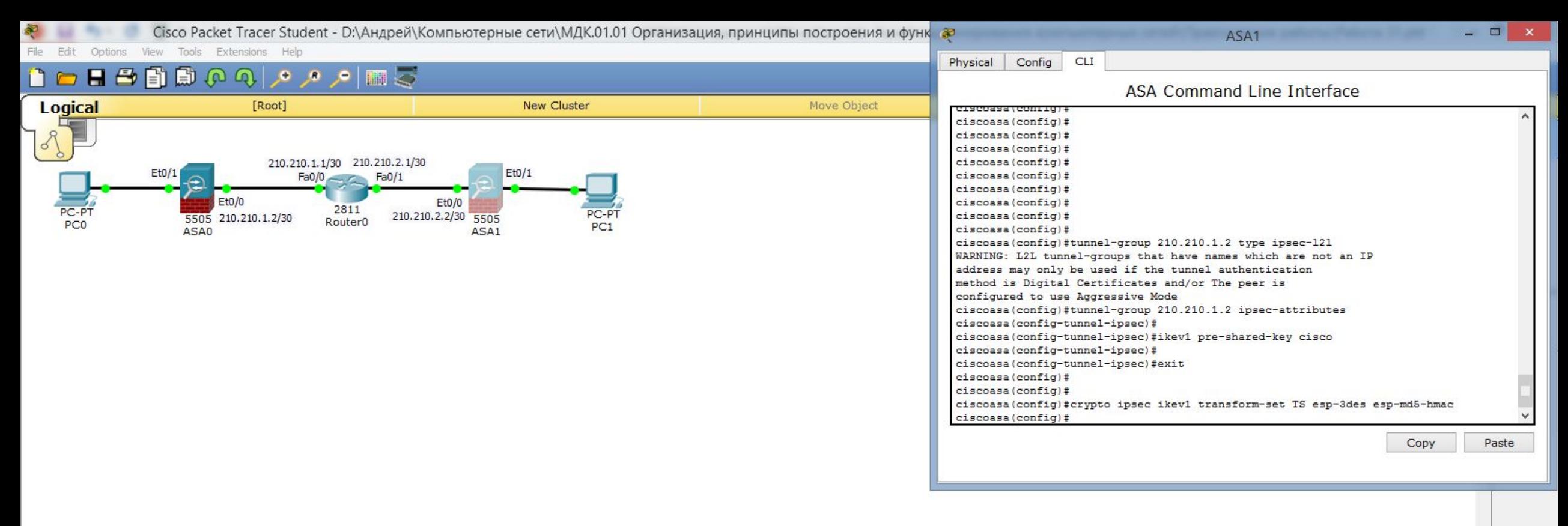

#### *Указываем параметры для построения* ipsec**-***туннеля с именем* TS*, далее указываем алгоритм шифрования и хэширования:*

«crypto ipsec ikev1 transform-set TS esp-3des esp-md5-hmac».

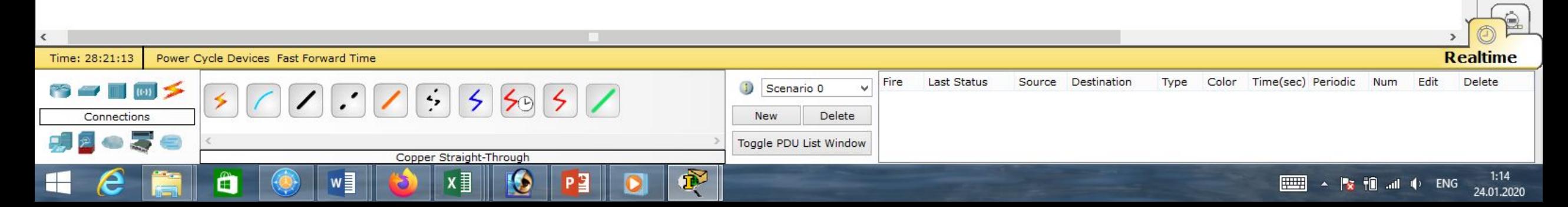

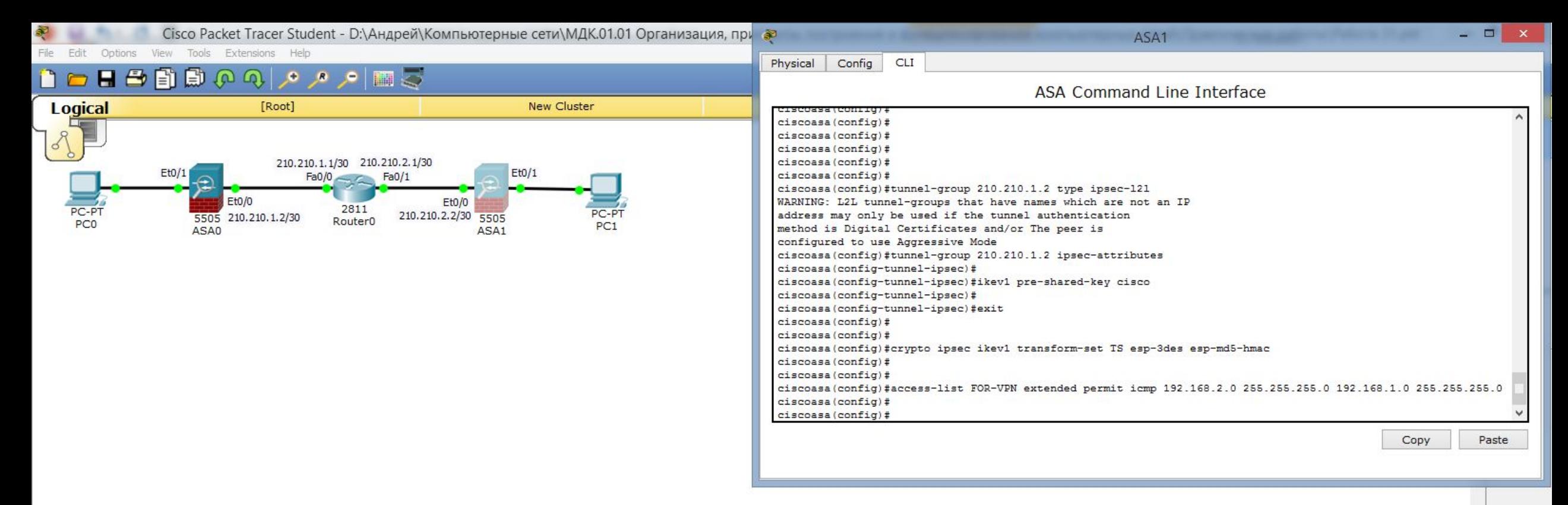

#### *Далее мы должны создать* Access List *с именем* FOR-VPN*, то есть определить, какой трафик мы будем направлять в* VPN *-туннель:*

«access-list FOR-VPN extended permit icmp 192.168.**2**.0 255.255.255.0 192.168.**1**.0 255.255.255.0».

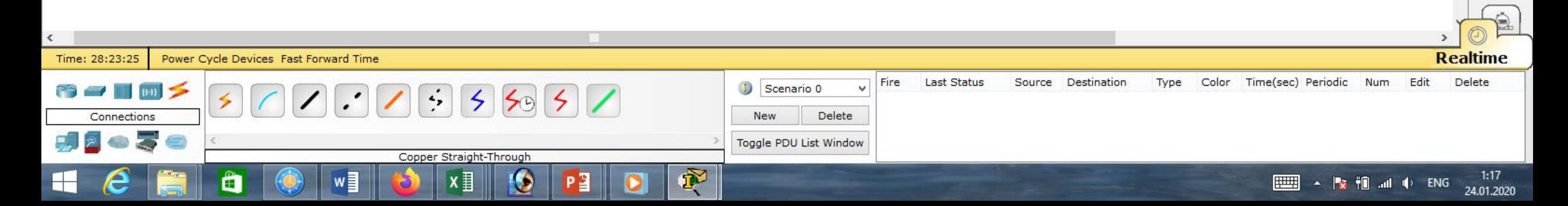

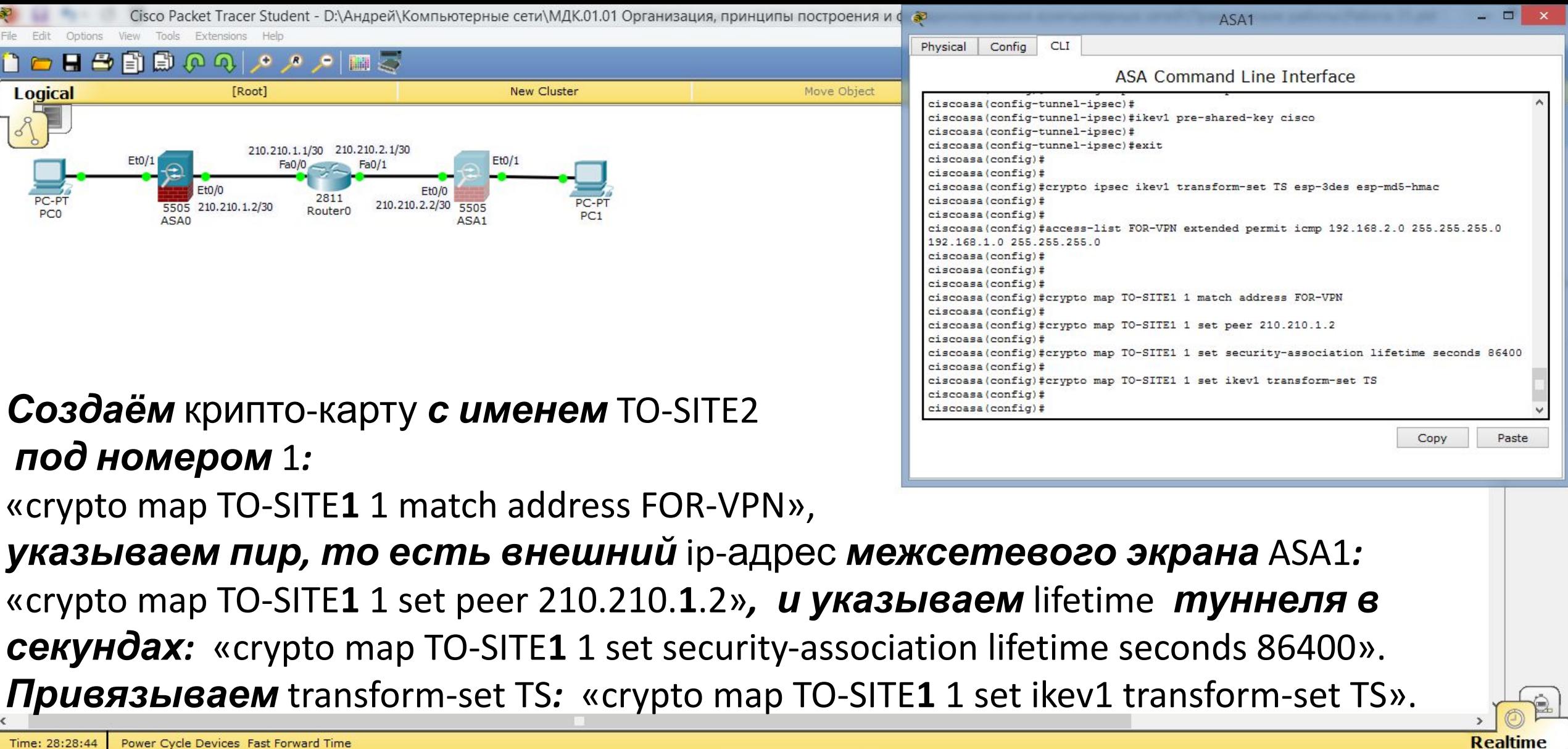

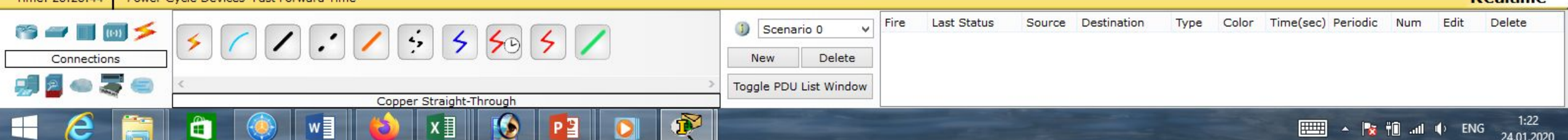

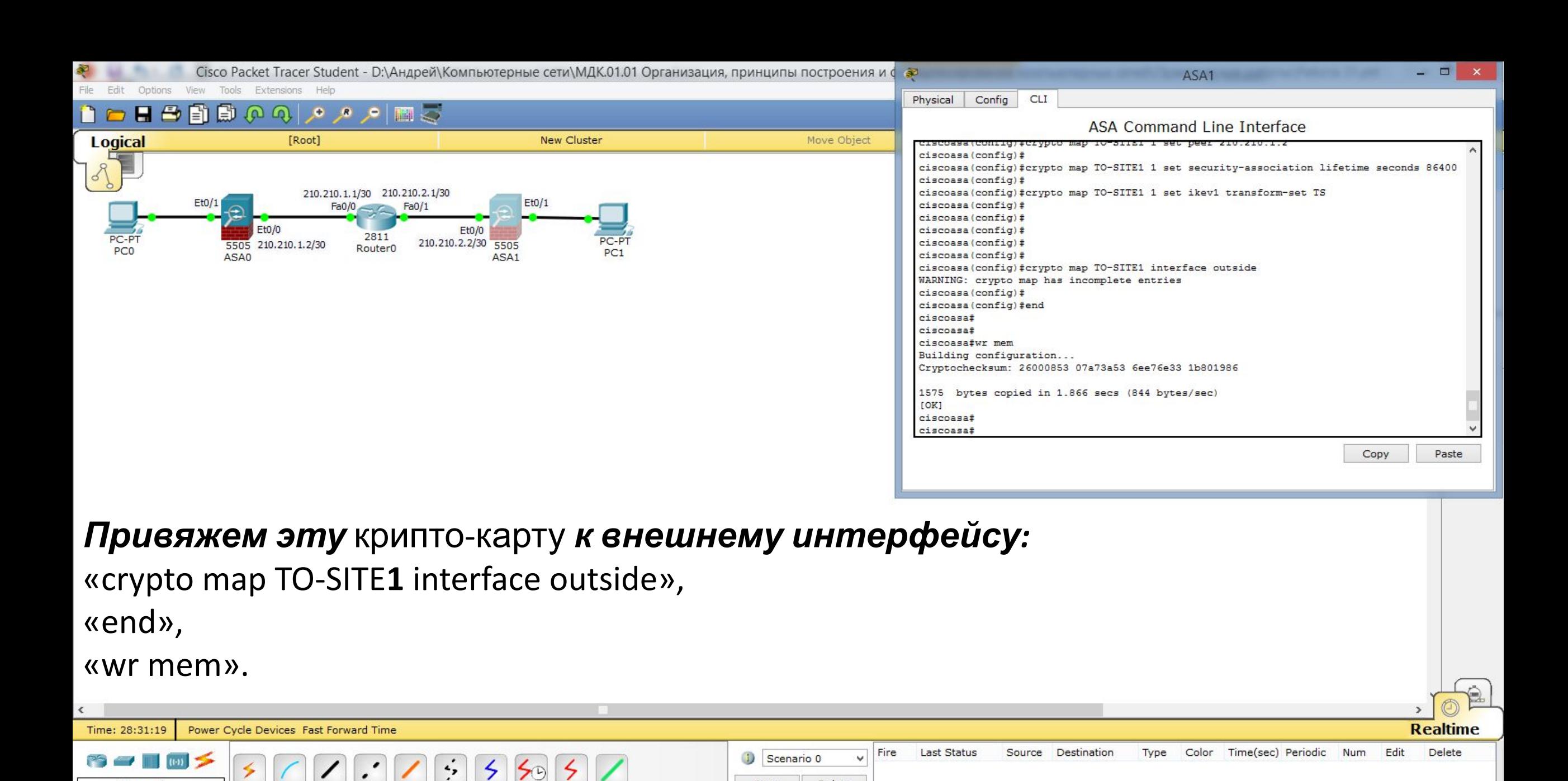

New

嘎

Copper Straight-Through

 $x \equiv$ 

O

P₿

Delete

 $1:25$ 

24.01.2020

甲甲

 $\sim$   $\frac{1}{2}$   $\frac{1}{2}$   $\frac{1}{2}$   $\frac{1}{2}$   $\frac{1}{2}$   $\frac{1}{2}$   $\frac{1}{2}$   $\frac{1}{2}$  ENG

Toggle PDU List Window

Connections

Ë

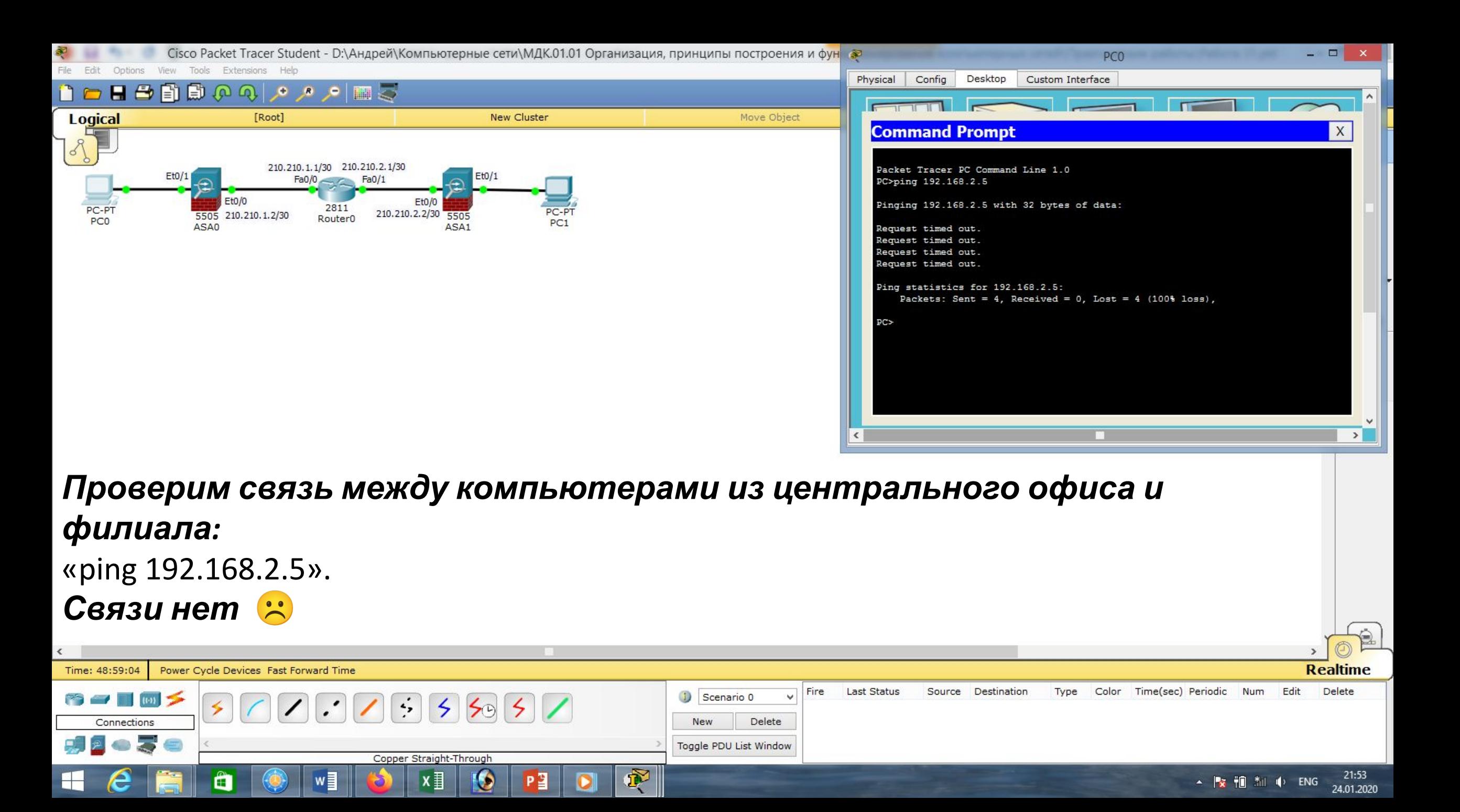

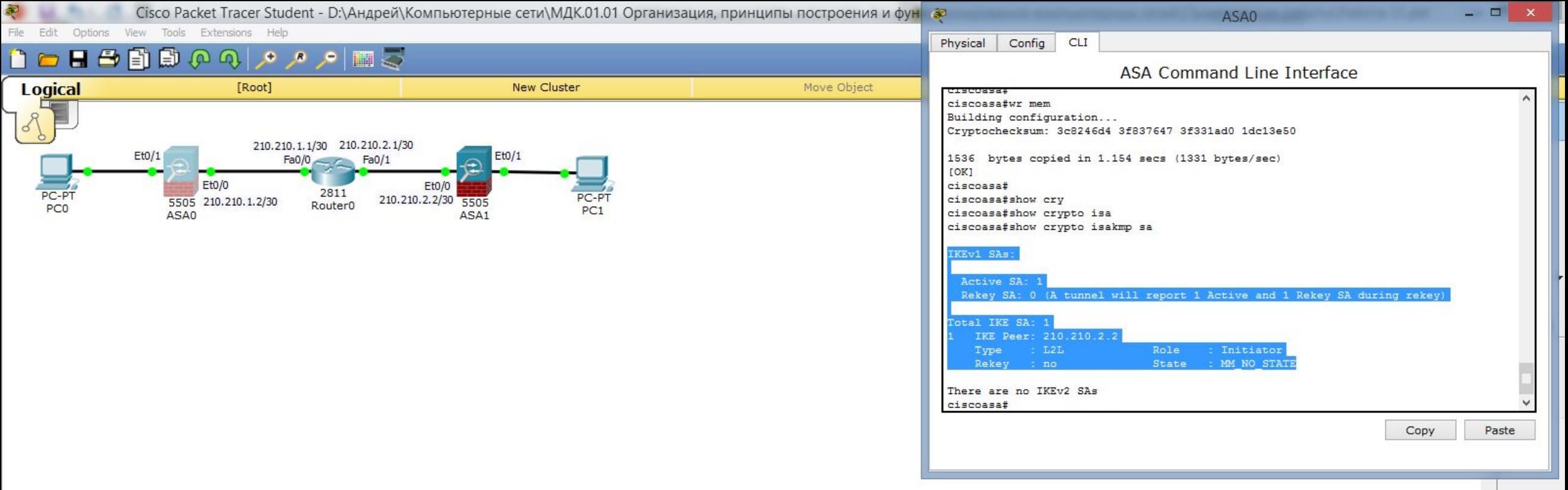

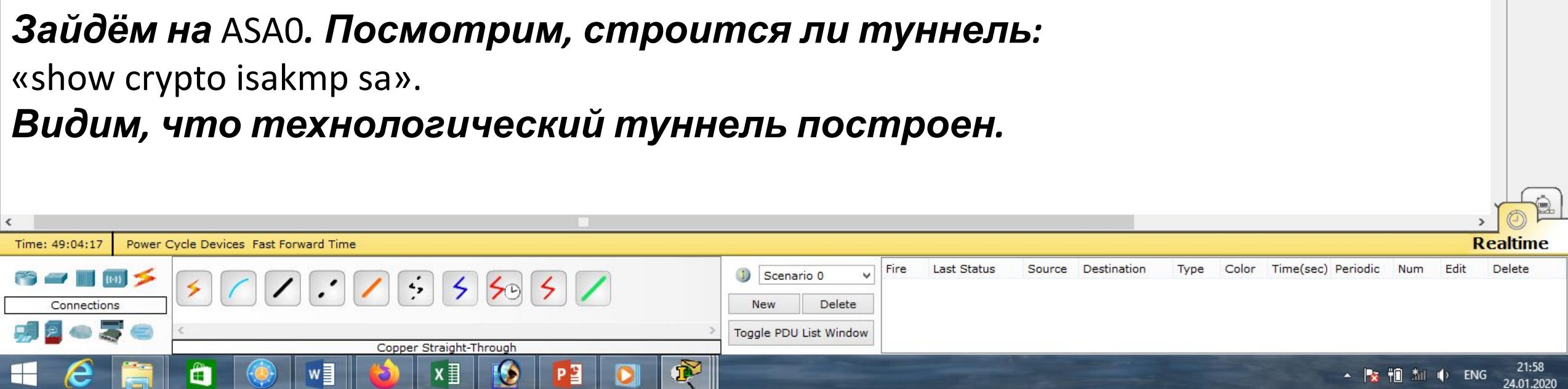

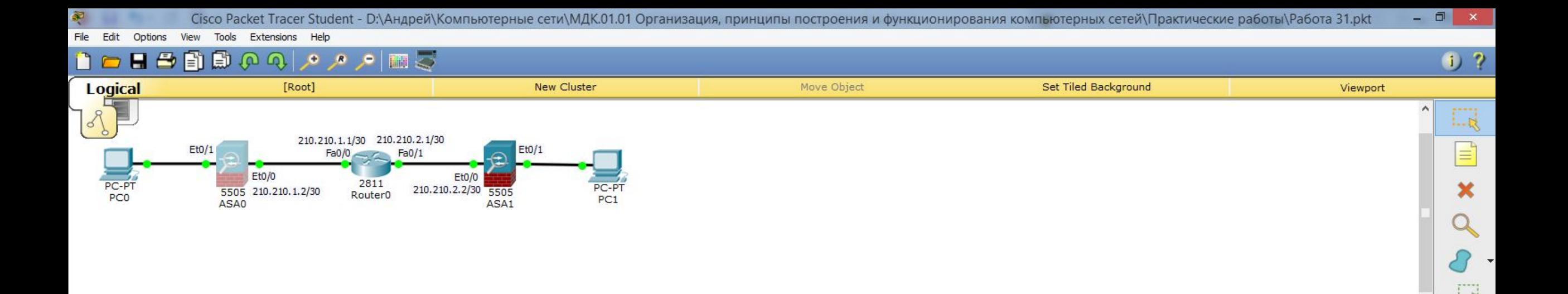

E

#### *Проверим* ipsec*:*

«show crypto ipsec sa».

*Если команда сработает* (у меня не получается)*, в появившейся таблице должны увидеть, что туннель построен, при этом* ASA0 *пакеты шифрует, но приходящие пакеты не расшифровывает.*

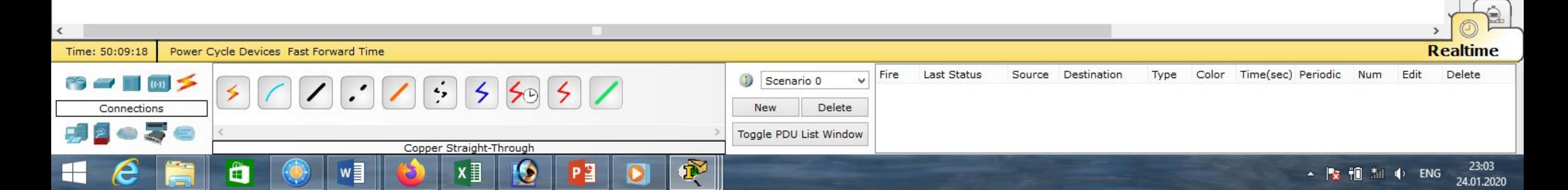

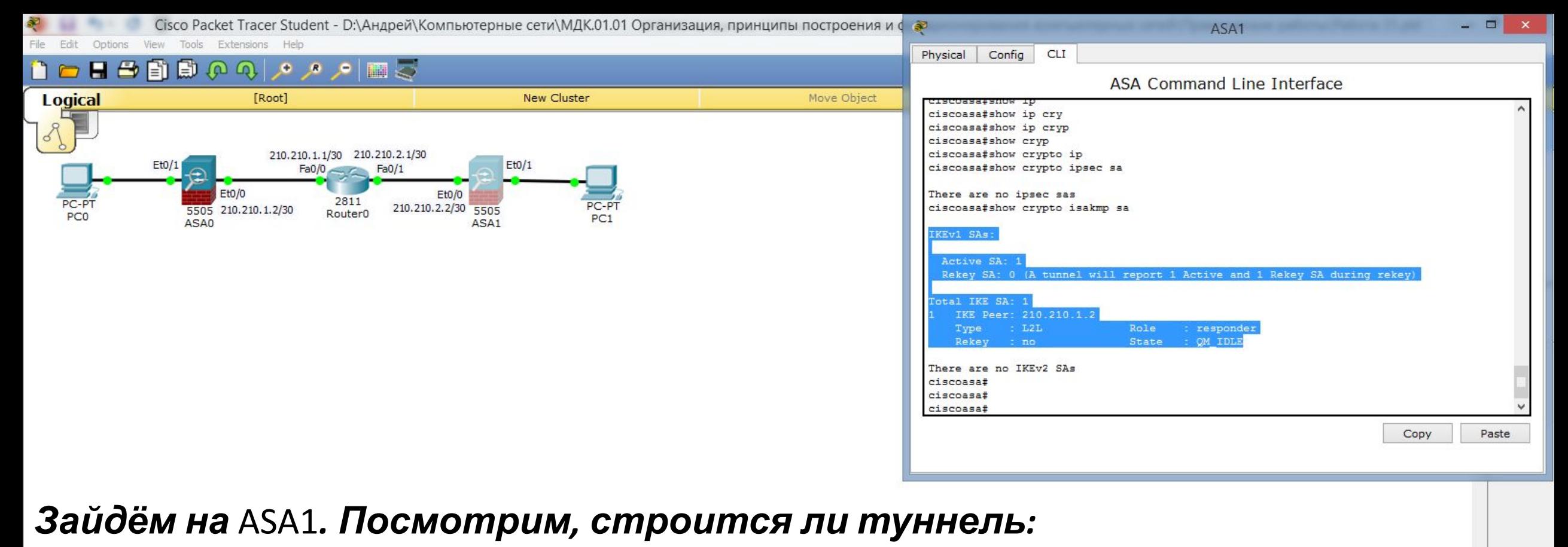

«show crypto isakmp sa».

*Видим, что технологический туннель построен.*

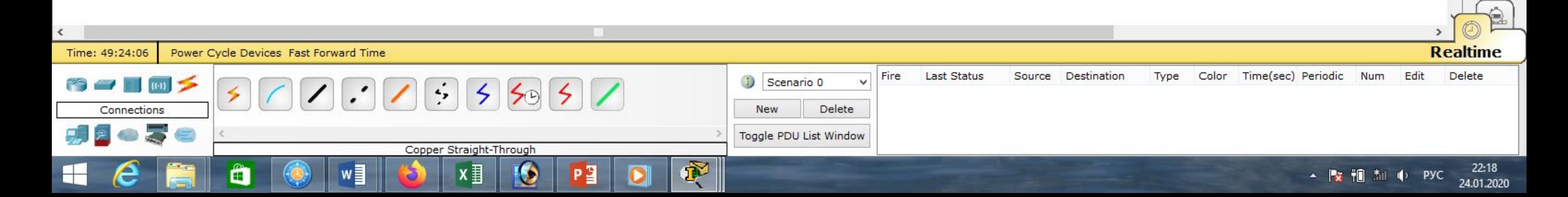

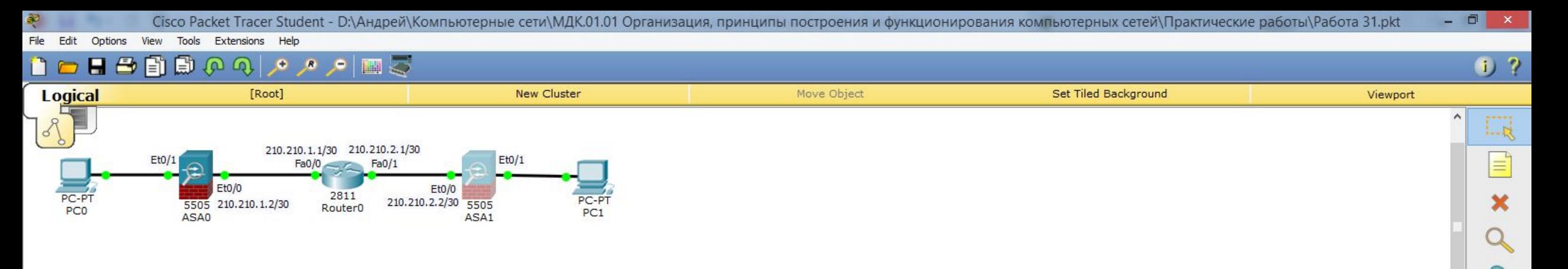

E

#### *Проверим* ipsec*:*

«show crypto ipsec sa».

*Здесь, если сработает команда, увидим обратную картину, туннель построен, при этом* ASA1 *пакеты расшифровывает, но зашифрованные пакеты не отправляет.*

*Это может быть связано с тем, что* ASA *видит приходящий трафик, но не знает, можно его пропускать или нет.*

*Исправить ситуацию можно, используя* Access-list.

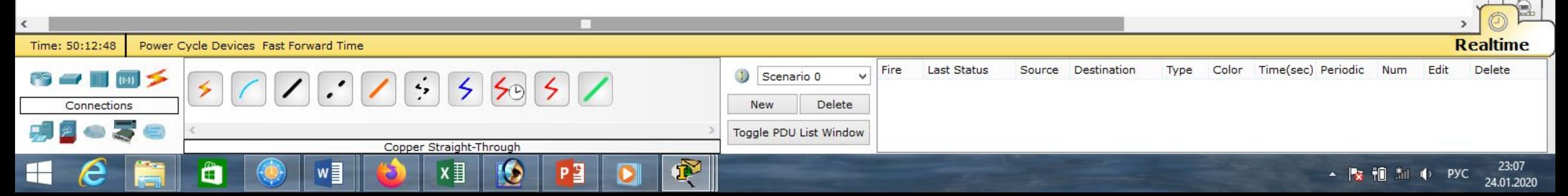

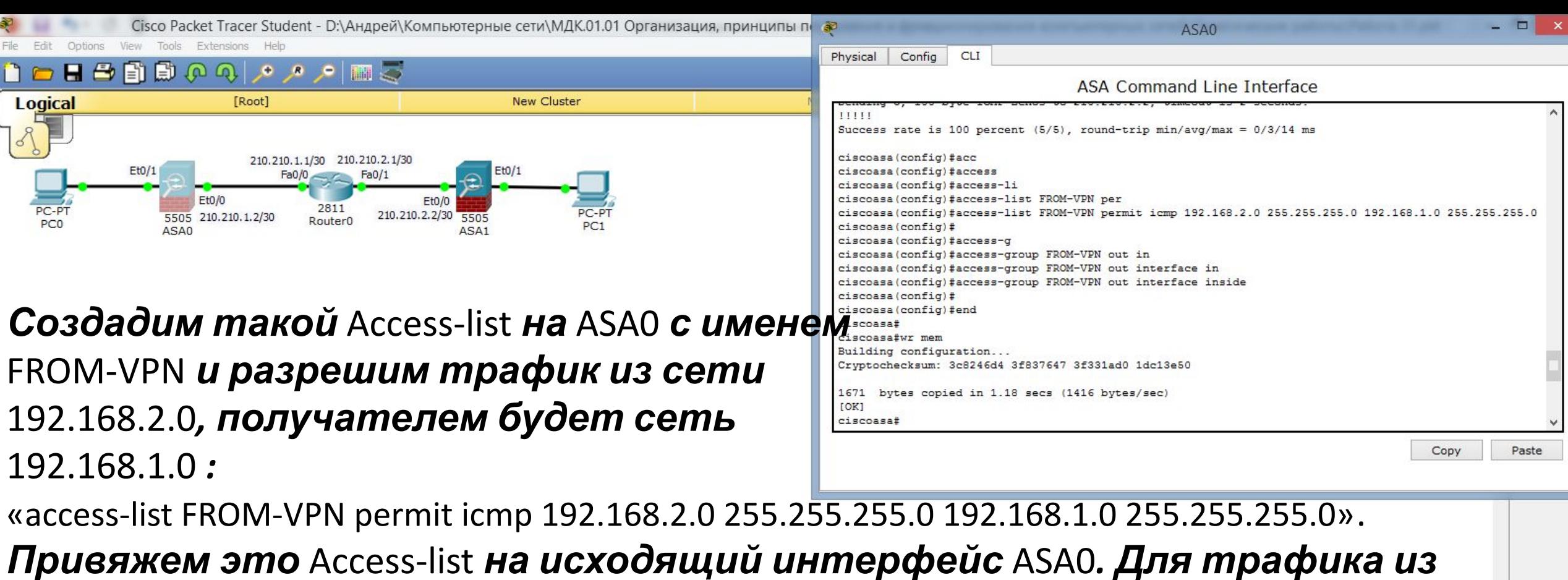

*сети* 192.168.2.0 *входящим в* ASA0 *будет интерфейс* Et0/0*, а исходящим –*  Et0/1 *(то есть, к компьютерам) :*

«access-group FROM-VPN out interface inside», «end», «wr mem».

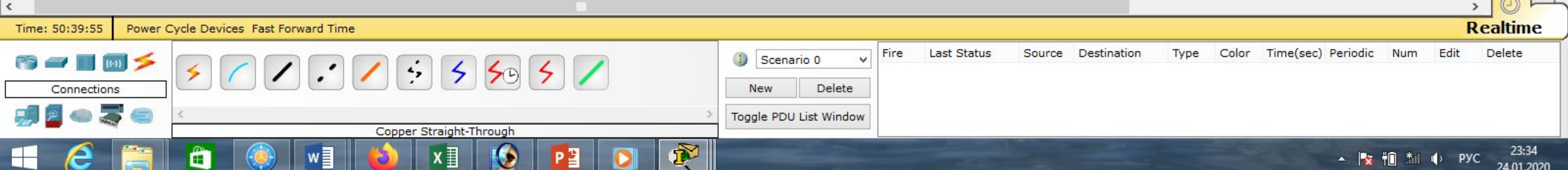

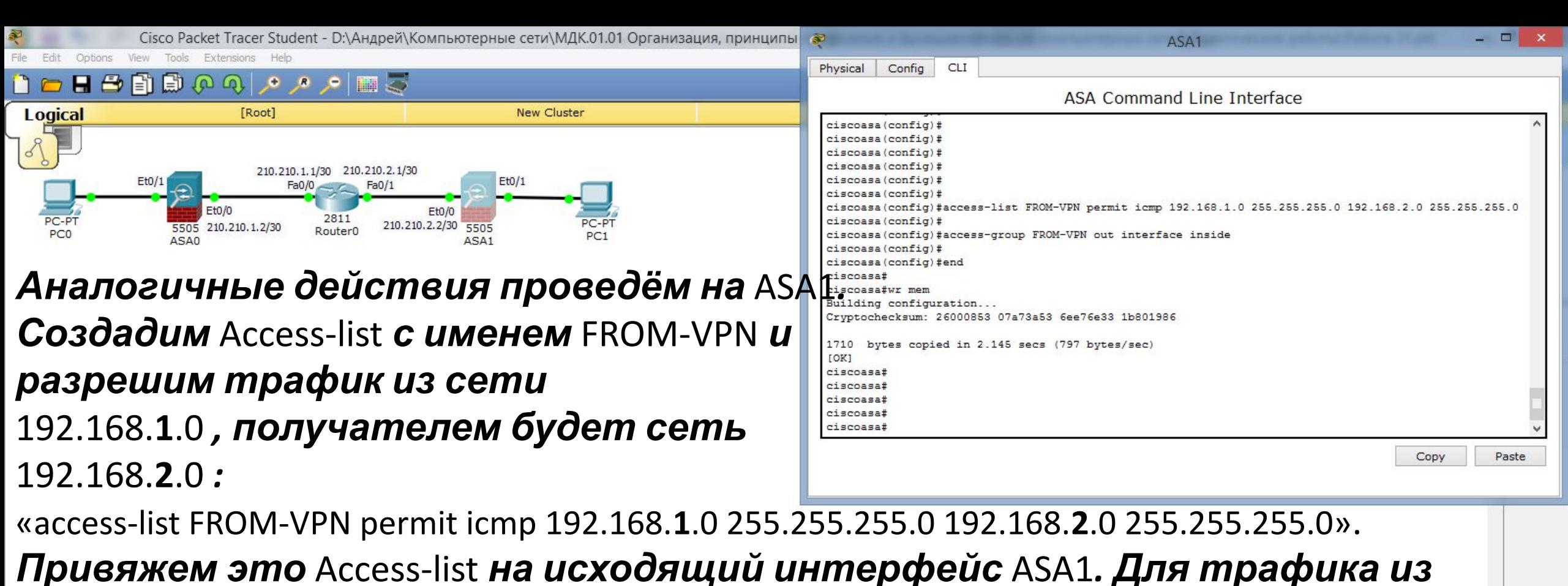

*сети* 192.168.**1**.0 *входящим в* ASA0 *будет интерфейс* Et0/0*, а исходящим –*  Et0/1 *(то есть, к компьютерам) :*

«access-group FROM-VPN out interface inside», «end», «wr mem».

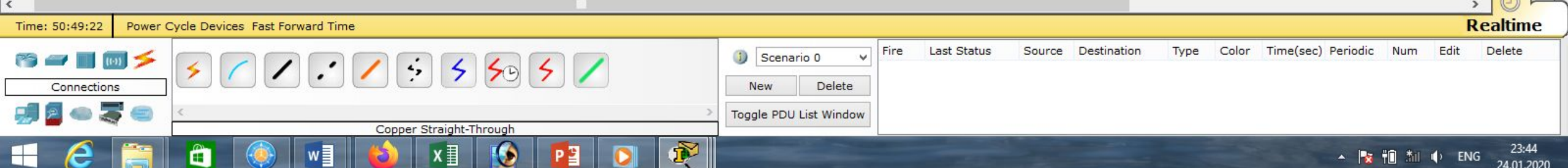

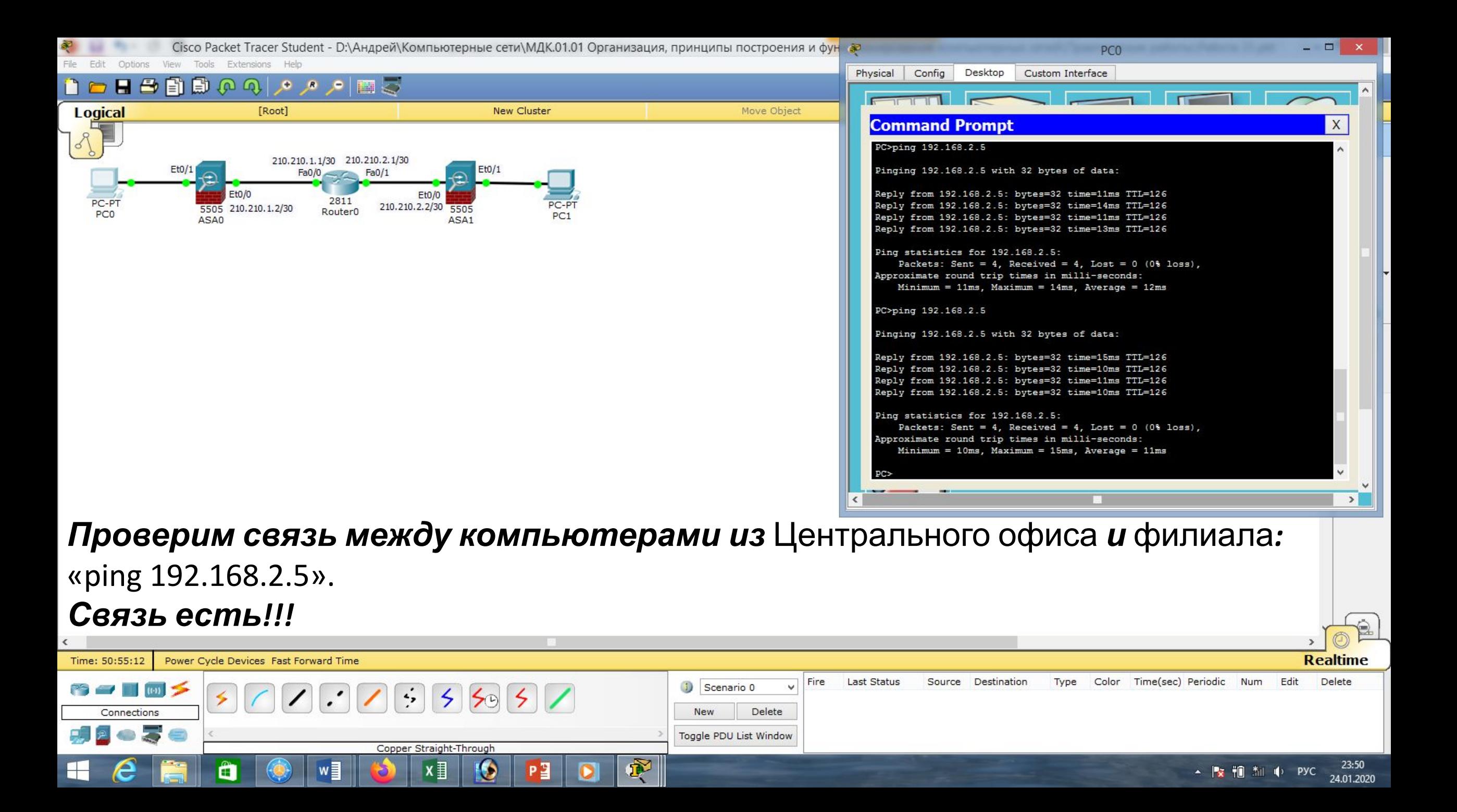

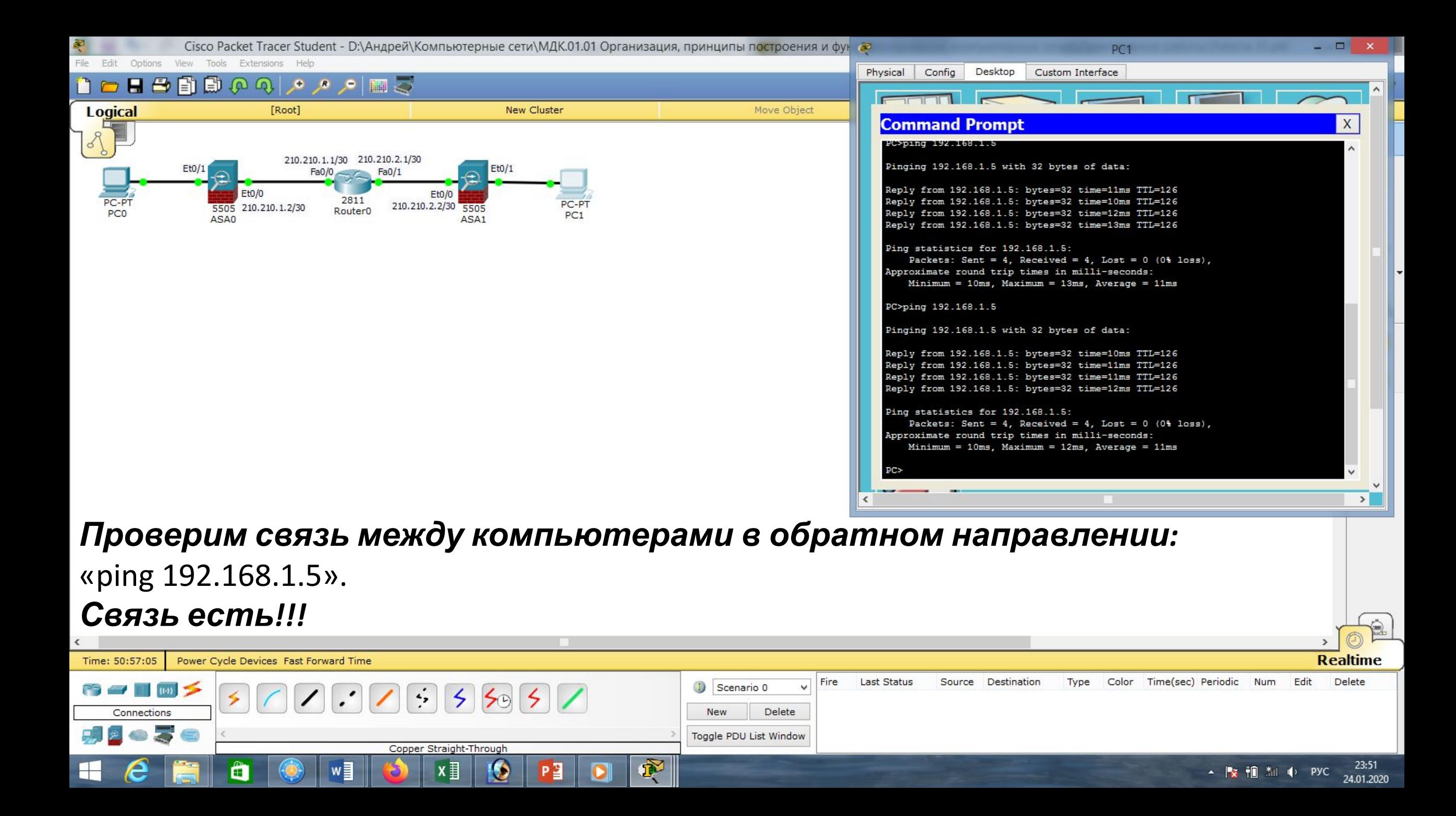

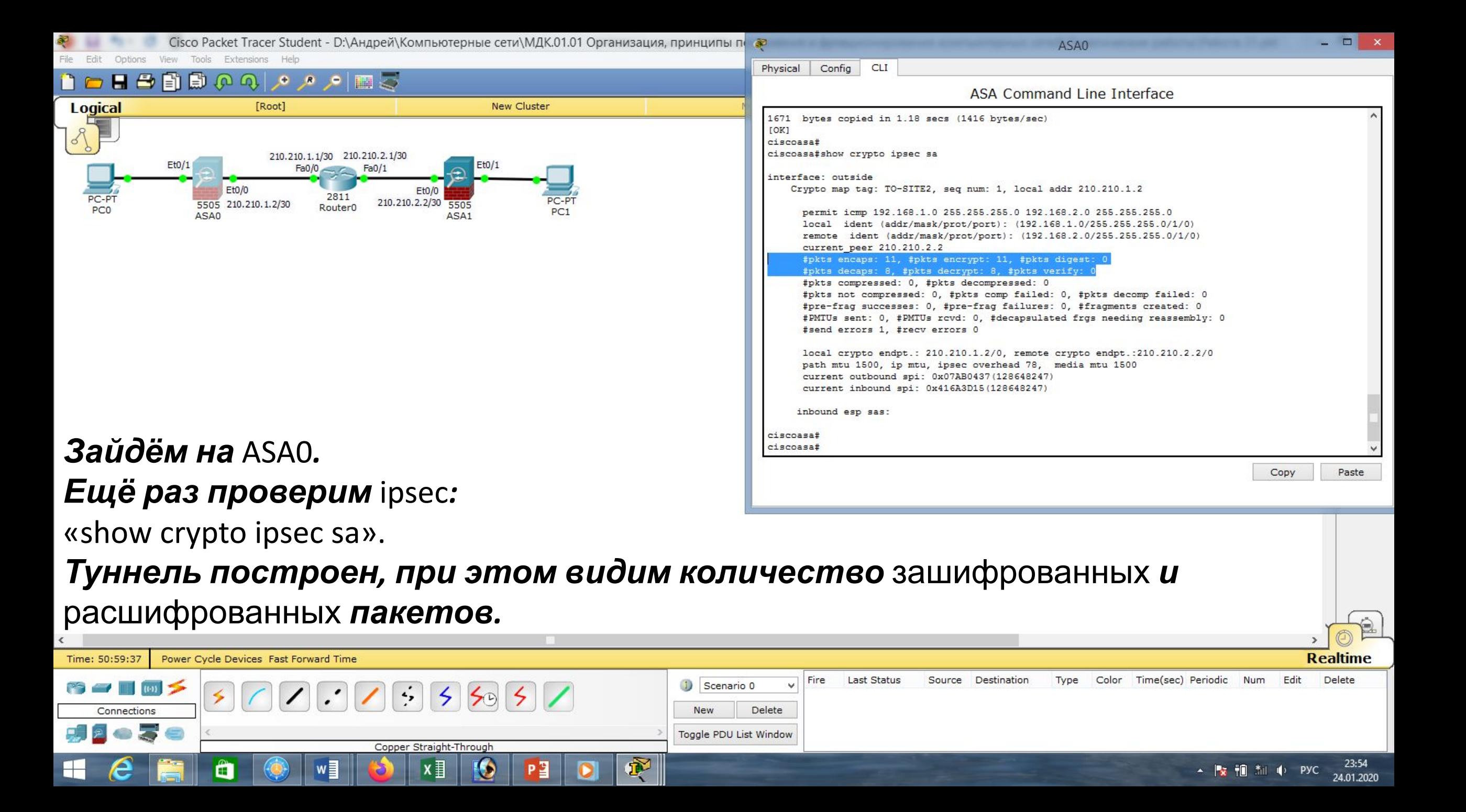

![](_page_45_Figure_0.jpeg)

![](_page_46_Figure_0.jpeg)

#### *Добавим компьютер в* Центральный офис*, включим* DHCP*, получим* ip-адрес*.*

![](_page_46_Picture_2.jpeg)

![](_page_46_Picture_74.jpeg)

![](_page_47_Figure_0.jpeg)

![](_page_48_Figure_0.jpeg)

![](_page_49_Figure_0.jpeg)

Cisco Packet Tracer Student - D:\Андрей\Компьютерные сети\МДК.01.01 Организация, принципы построения и фун

![](_page_50_Figure_2.jpeg)

*В заключении проверим связь между добавленными компьютерами из* Центрального офиса *и* филиала*:* «ping 192.168.2.**6**». *Связь есть!!!*

![](_page_50_Figure_4.jpeg)

25.01.2020

*Таким образом мы построили* VPN-соединение*, используя* Cisco ASA*!!!*

#### **Realtime** Power Cycle Devices Fast Forward Time Time: 85:35:15 Last Status Source Destination Delete Fire Type Color Time(sec) Periodic Num Edit Scenario 0  $\sim$   $\sim$   $\sim$   $\sim$ **WAN Emulation New** Delete Toggle PDU List Window Copper Straight-Through

![](_page_51_Picture_2.jpeg)

# **Список литературы:**

- 1. Компьютерные сети. Н.В. Максимов, И.И. Попов, 4-е издание, переработанное и дополненное, «Форум», Москва, 2010.
- 2. Компьютерные сети. Принципы, технологии, протоколы, В. Олифер, Н. Олифер (5-е издание), «Питер», Москва, Санк-Петербург, 2016.
- 3. Компьютерные сети. Э. Таненбаум, 4-е издание, «Питер», Москва, Санк-Петербург, 2003.

# **Список ссылок:**

http://blog.netskills.ru/2014/03/firewall-vs-router.html

https://drive.google.com/file/d/0B-5kZl7ixcSKS0ZlUHZ5WnhWeVk/view

# **Спасибо за внимание!**

Преподаватель: Солодухин Андрей Геннадьевич Электронная почта: asoloduhin@kait20.ru